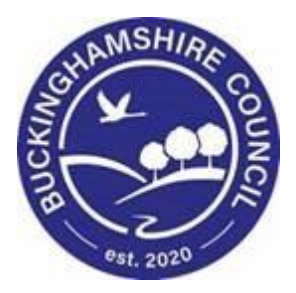

# **LCS / How to Create a Chronology User Guide**

**Liquidlogic Children's Systems (LCS)**

Author: Bea Campbell

Date: 14.06.2016

# **DOCUMENT HISTORY**

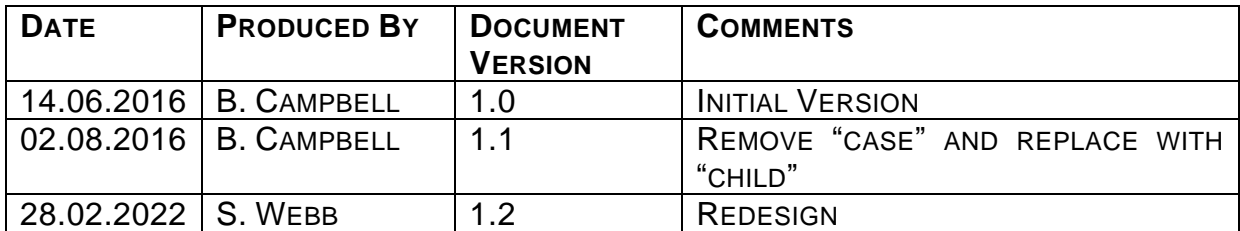

# **TABLE OF CONTENTS**

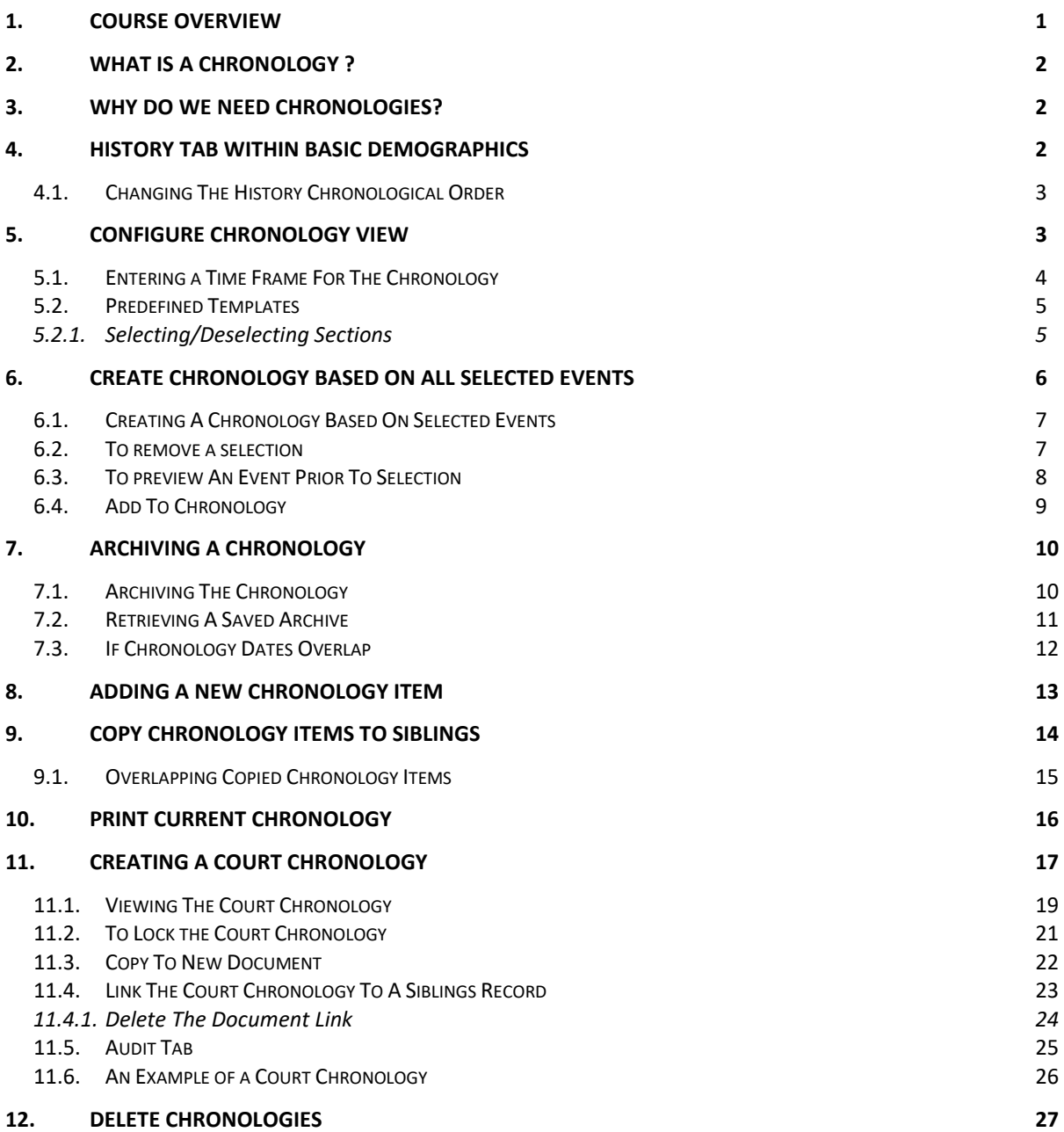

# <span id="page-3-0"></span>**1. COURSE OVERVIEW**

#### **Course Outcomes**

This 1/2 day session will raise awareness as to how to record a Chronology and a Court Chronology.

For the purpose of the course, we will use 2 siblings to incorporate the Family Working principle.

- What is a Chronology?
- Viewing the History Sidebar
- Configuring the Chronology View with timeframes, templates and sections
- Creating/Editing the Chronology from selected events
- Adding to the Chronology
- Archiving The Chronology
- Retrieving The Archived Chronology
- Manually Adding A New Chronology Item
- Copying Chronology Events To A Sibling
- Printing The Current Chronology
- Creating A Court Chronology
- Viewing The Court Chronology
- Locking The Court Chronology
- Copying The Court Chronology To A New Document
- Linking/Removing The Court Chronology To A Sibling
- Viewing The Audit Tab
- Deleting A Chronology

# **COURSE PREREQUISITES**

None.

## <span id="page-4-0"></span>**2. What is a Chronology?**

A chronology is a list of significant events recorded in date order that have occurred in a child or young person's life. They provide a concise record of fact.

## <span id="page-4-1"></span>**3. Why do we need chronologies?**

Inquiries have often concluded that a child's chronology could have helped towards an earlier identification of risk. Therefore, chronologies are an important tool that can assist social workers in their practice with children and families.

A chronology is not an assessment in itself but it is an ongoing, analytical tool which social workers can use to help them understand what is happening in the child and/or families life.

They enable practitioners to gain a more accurate picture of the child - highlighting patterns that are occurring, showing where there may be gaps in information and areas of the child that may require further assessment and attention. They can also help to examine if there is any delay or drift occurring for the child.

Chronologies, as with all our recordings, should be available to the person they are about, unless there are justifiable legal reasons concerned with risk. The child or parent should be aware that it is part of our recording and should be shown to and discussed with them.

Sharing chronologies in this way can be part of working together with families. It can help those involved to see where they have succeeded; for example in reducing their

drug dependency or improving the school attendance of their child.

Sharing chronologies can also be an opportunity to check accuracy; for example, mistakes made with dates that can then easily be repeated in other records and reports.

## <span id="page-4-2"></span>**4. History Tab Within Basic Demographics**

All information recorded against a person's record is listed on their History tab within the Basic Demographics.

The History tab is used to compile chronologies.

The listing can show :-

- Assessments
- Changes in relationship
- Key Agency involvement
- Significant activities are highlighted with the following icons – orange depicts the start of the significant event and grey the end of the significant event. E.g. start and end of Allocated Case Worker. (Hover over the icon to view the status).

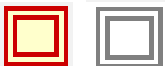

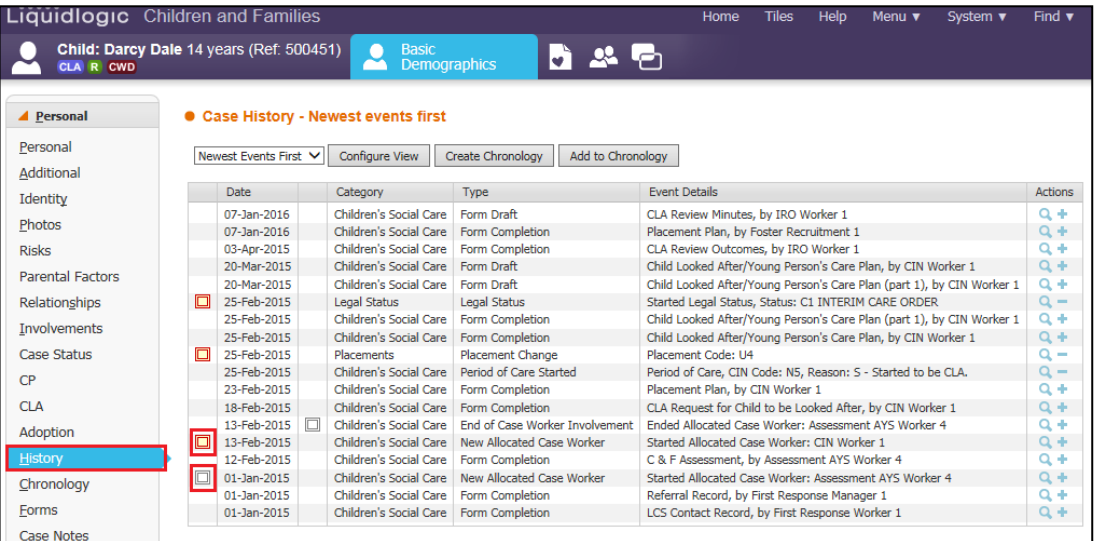

#### <span id="page-5-0"></span>**4.1. Changing The History Chronological Order**

- By default, the History is displayed in chronological order listing the newest events at the top. To change the order, click on the "History" tab.
- Click on the "Newest Events First" drop down. Choose "Oldest Events First"
- The events will now be listed in descending chronological order.

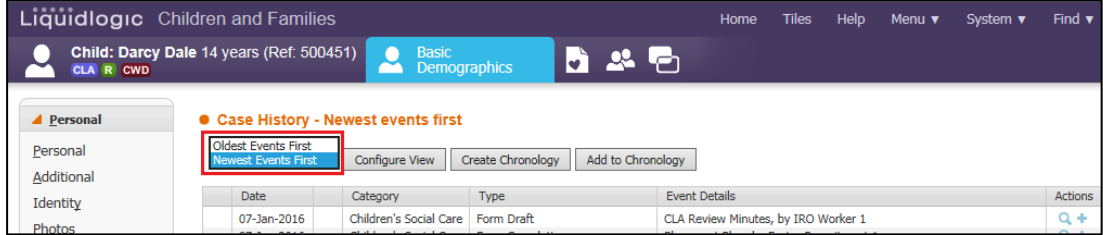

# <span id="page-5-1"></span>**5. Configure Chronology View**

If you wish to create a tailored chronology view, either for a specific time period, specific events etc :-

• Click on "Configure View"

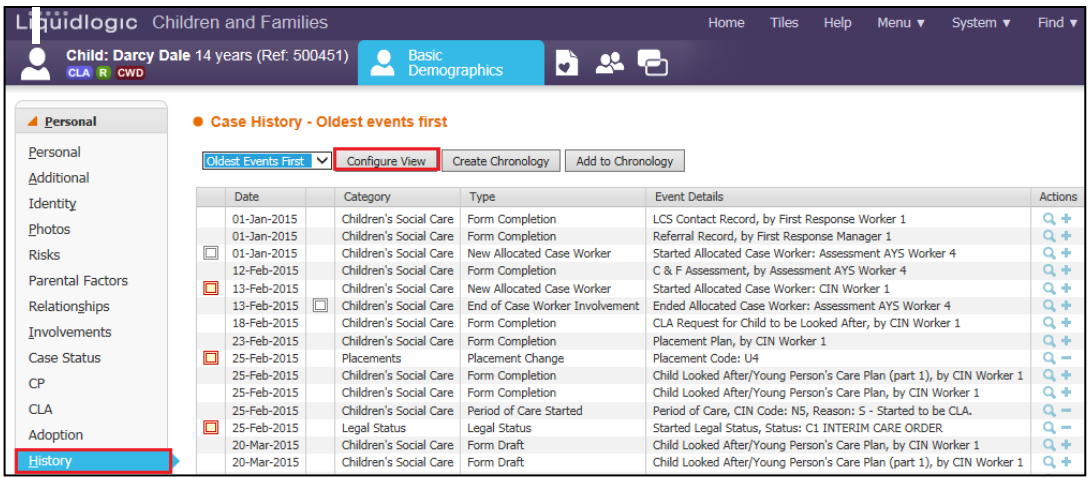

• The screen will appear as below.

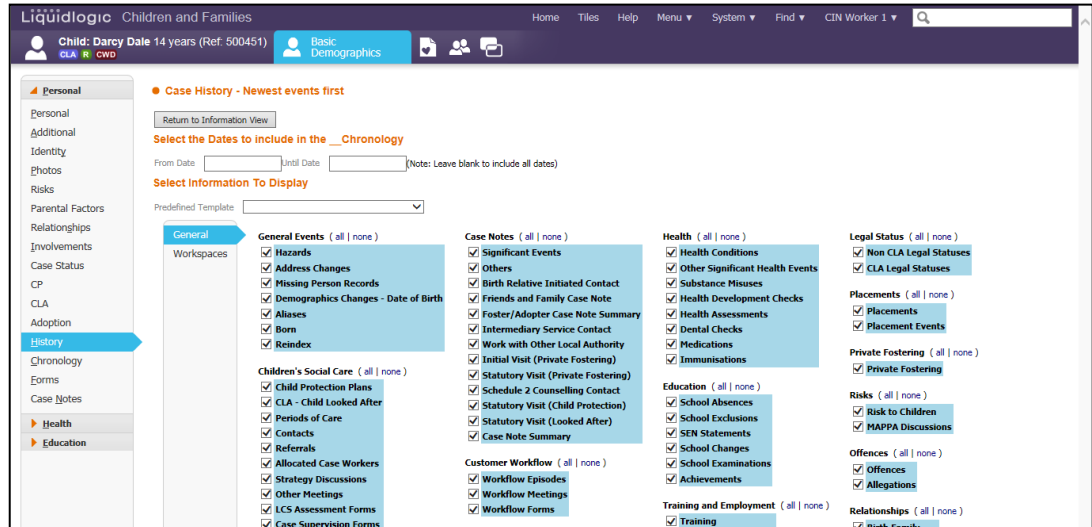

## <span id="page-6-0"></span>**5.1. Entering a Time Frame For The Chronology**

By default, if the time fields are left blank, LCS will assume all time entries are to be used.

- Within the "From Date" and "Until Date" enter the timeframe.
- Click on "Return to Information View"
- Only entries matching the time frame will be displayed.

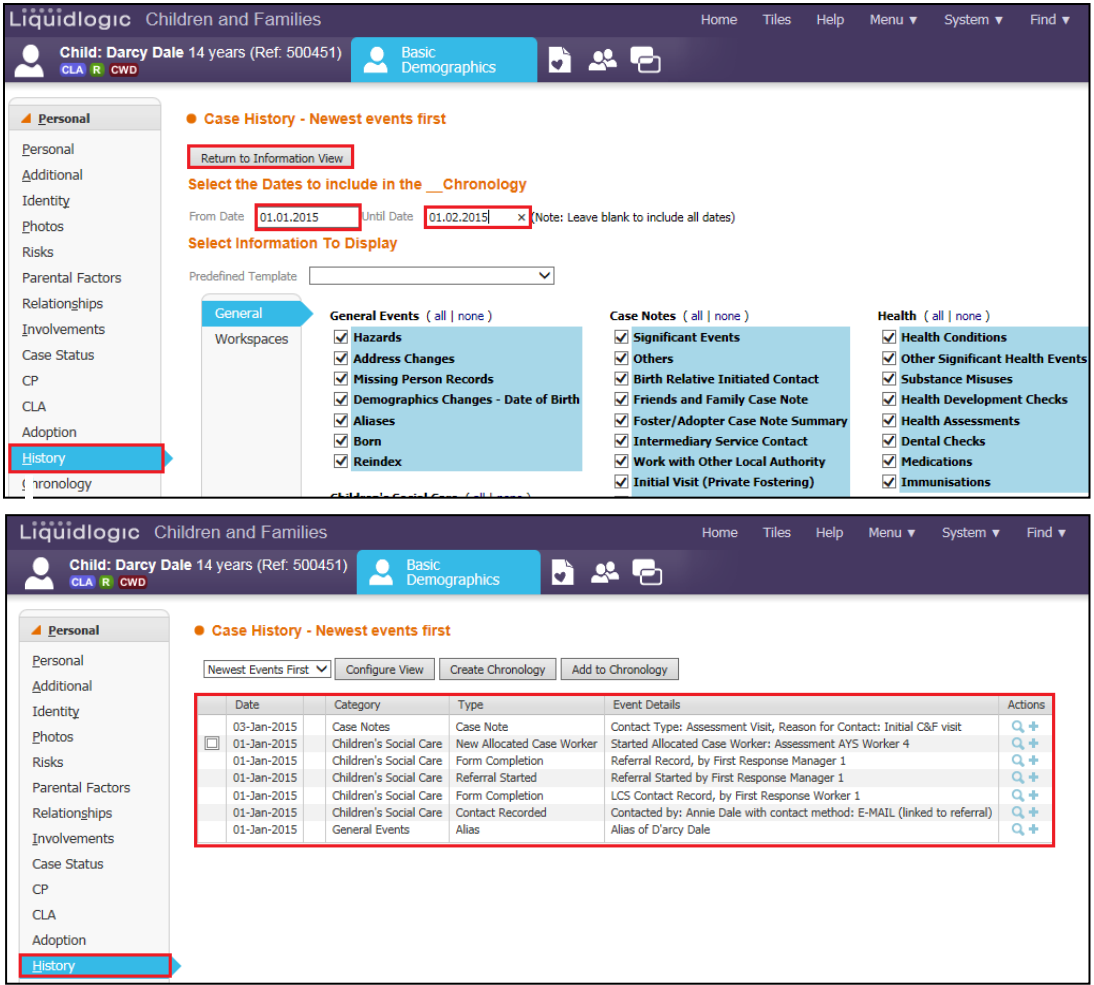

#### <span id="page-7-0"></span>**5.2. Predefined Templates**

The default setting is that "All Events" within History are displayed. To change this :-

- Click on "Configure View" then click the "Predefined Template" drop down.
- To remove all events so that you can tailor the chronology, select "No Events" or choose from a template setup for perameters often used.

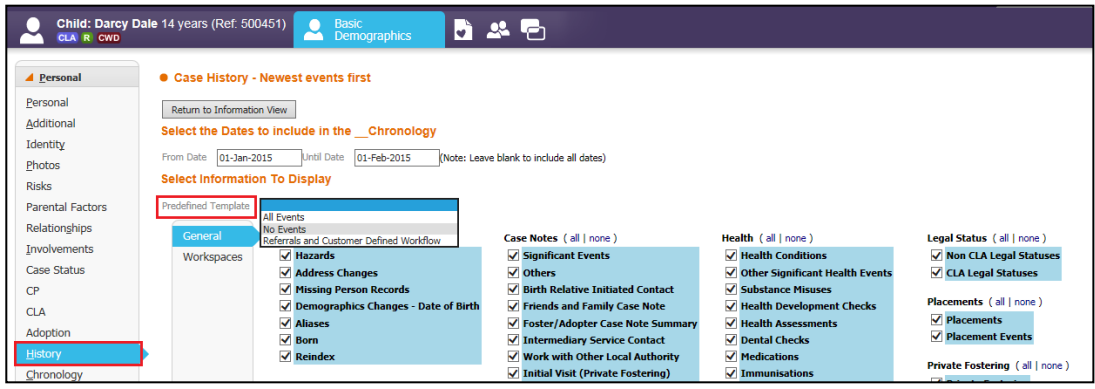

#### <span id="page-7-1"></span>**5.2.1. Selecting/Deselecting Sections**

- At the top of each category heading are the "all" and "none" headings. If you click "all" every checkbox is selected.
- If you click "none" all the checkboxes are deselected.
- You can click as many individual checkboxes as you wish within a category. To deselect a checkbox – click it again.

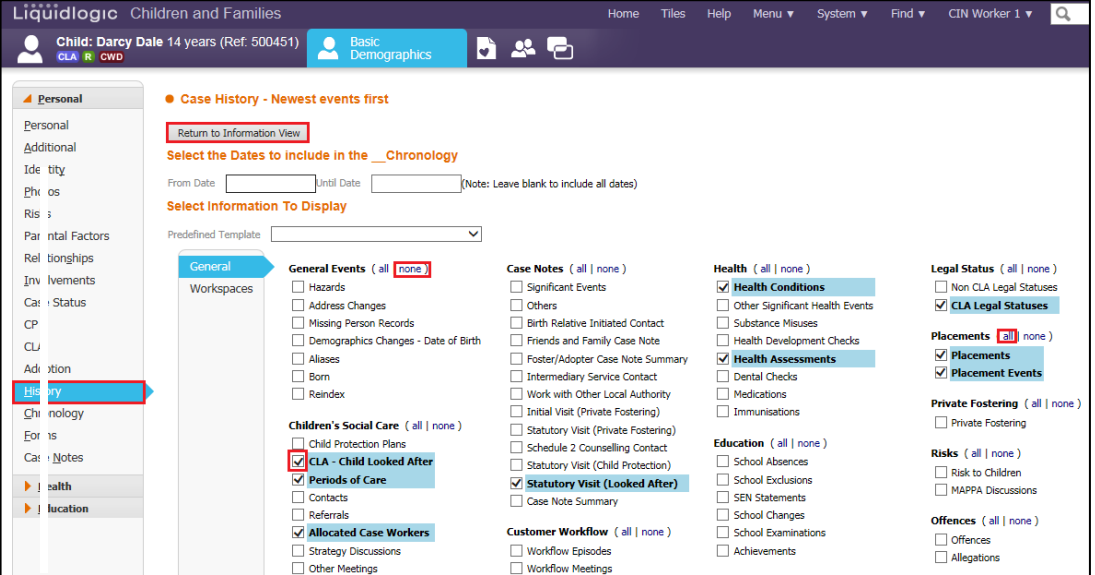

• Click on "Return to Information View" to view the results.

# <span id="page-8-0"></span>**6. Create Chronology Based On All Selected Events**

• Once the "History" tab has been configured to display the items required within the chronology, click on "Create Chronology".

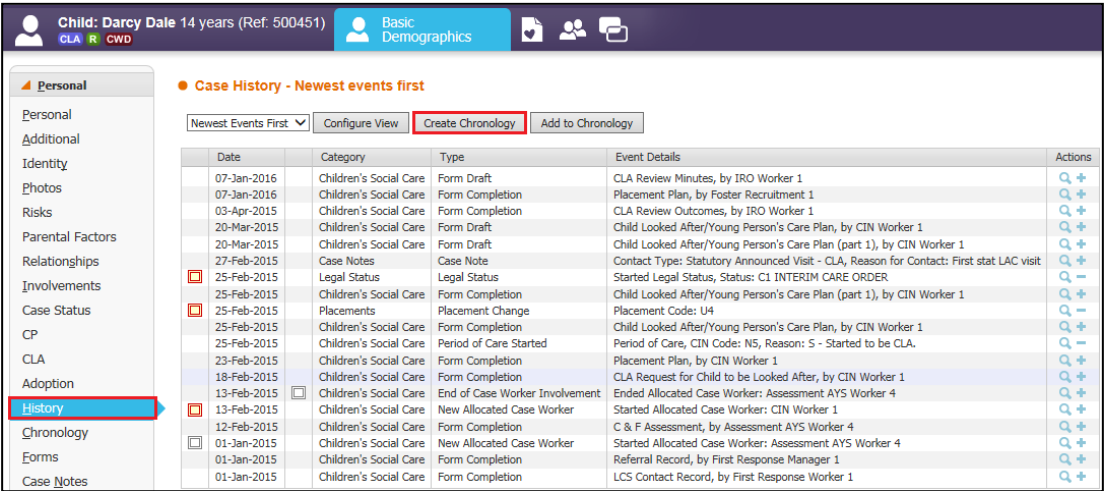

• Click "OK" to create or "Cancel" to abort.

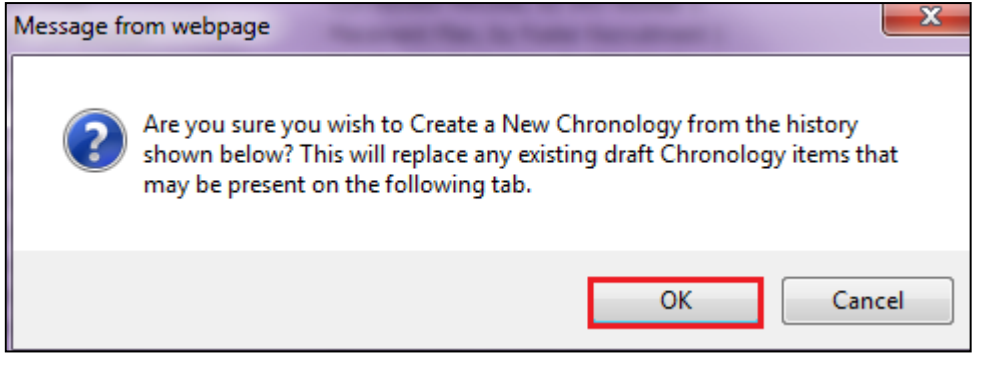

• This will then automatically appear within the "Chronology" tab within the sidebar

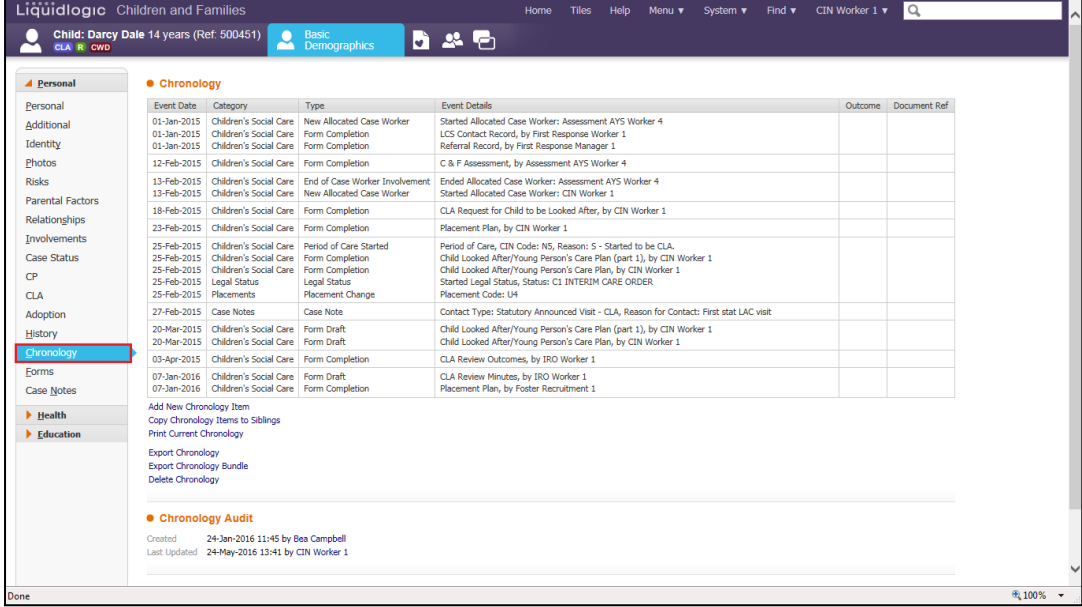

#### <span id="page-9-0"></span>**6.1. Creating A Chronology Based On Selected Events**

• Within the "History" sidebar, click on the blue "+" to select each individual events to be added to the chronology.

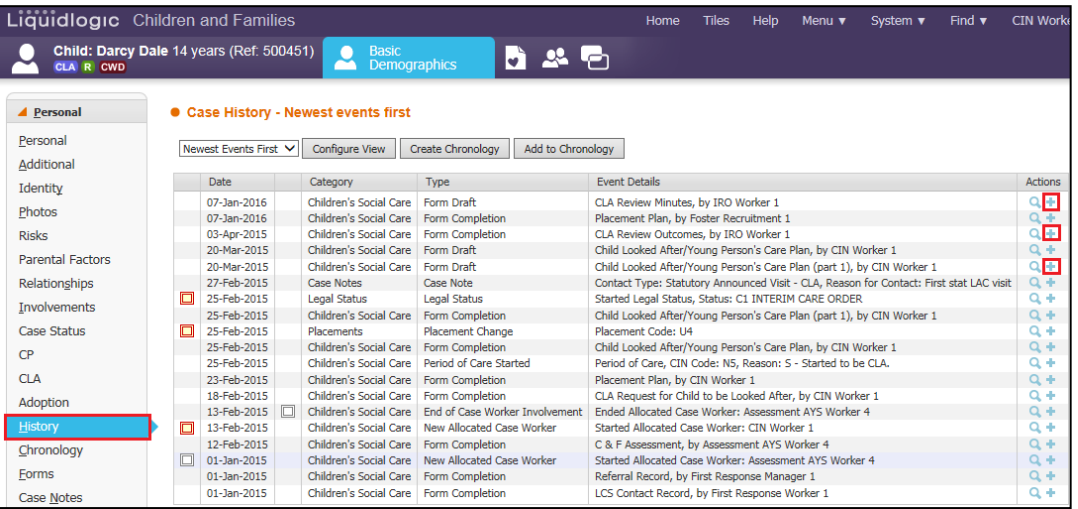

• Click on the "Chronology" sidebar to view the chronology.

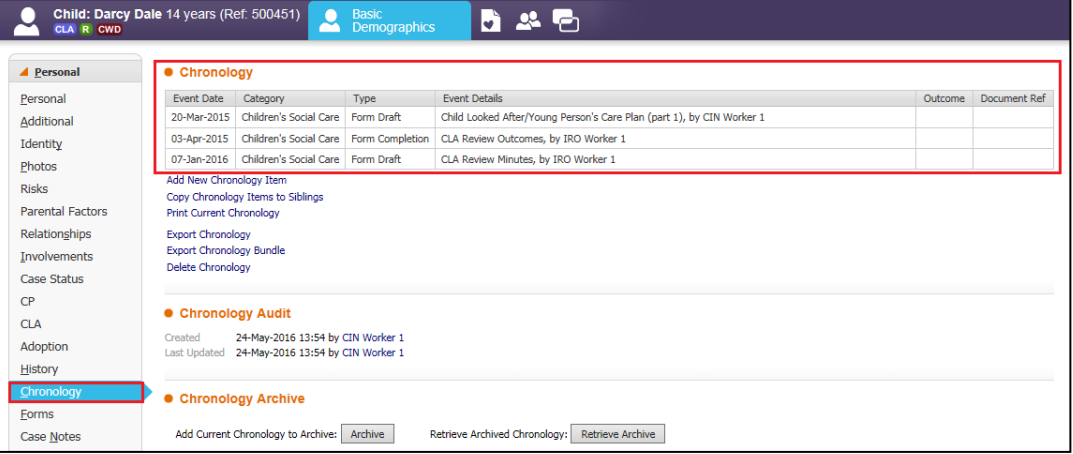

### <span id="page-9-1"></span>**6.2. To remove a selection**

- Within the "History" sidebar, click on the "-" symbol to remove the event from the chronology.
- Repeat for each item to be removed.
- Click on the "Chronology" sidebar to view the chronology

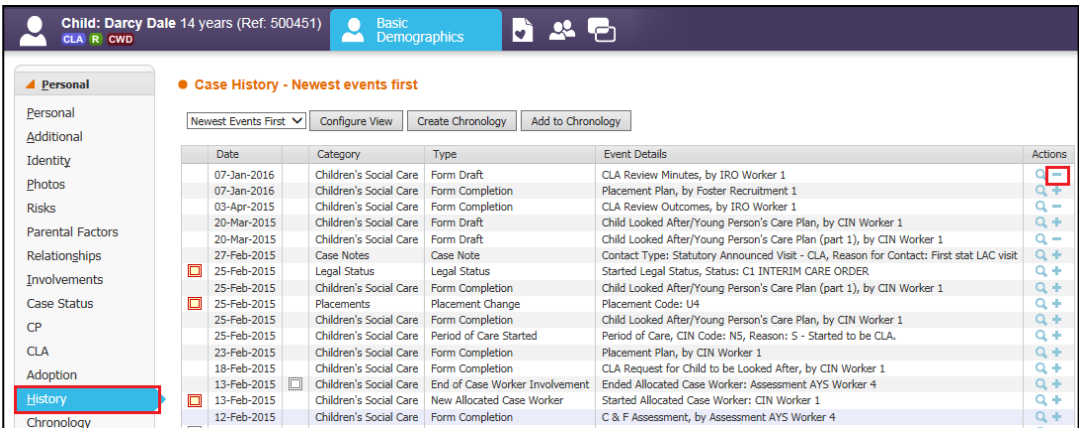

• The deleted items no longer appear within the chronology.

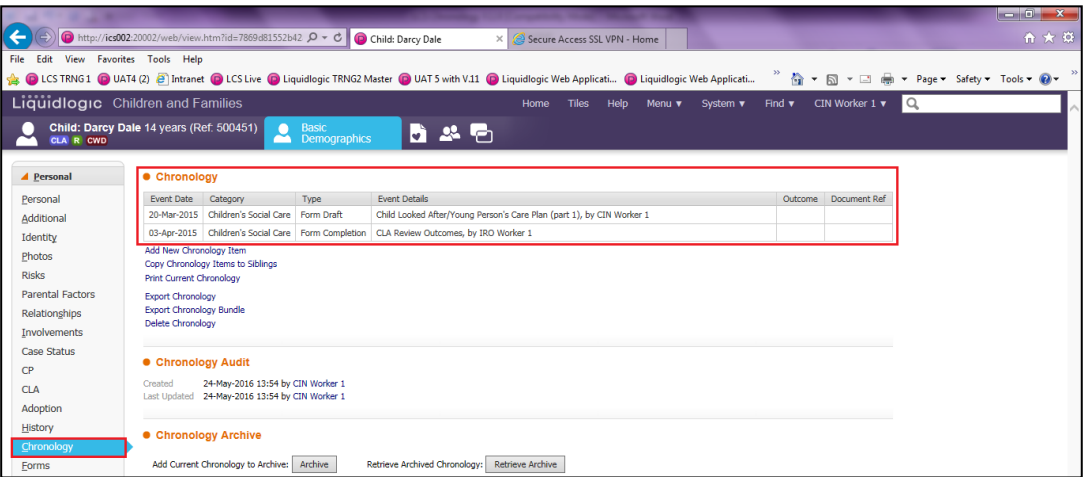

#### <span id="page-10-0"></span>**6.3. To preview An Event Prior To Selection**

• Within the "History" sidebar, click on the magnifying symbol to preview a summary of the event.

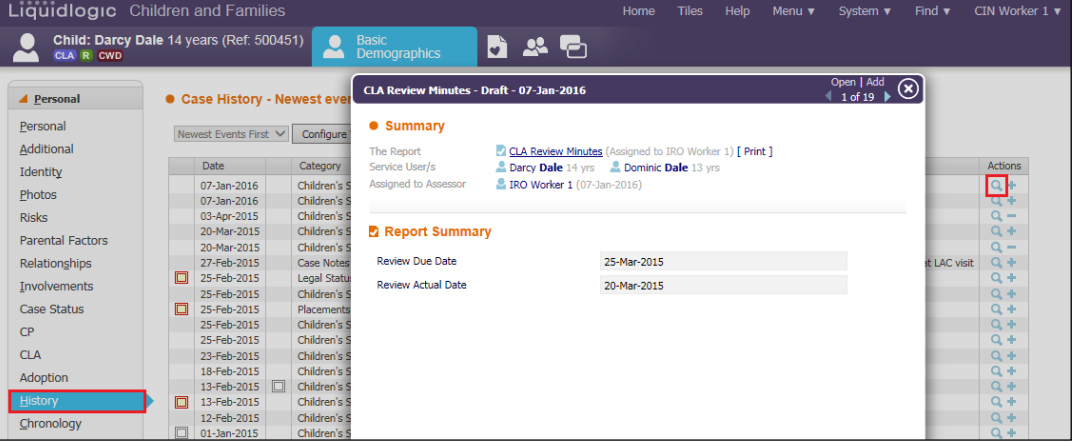

- To open the actual event, click "open"
- To add the event to the chronology, click "Add"
- To move to the next/previous event, click the arrow keys.
- To exit the popup, click the "X"

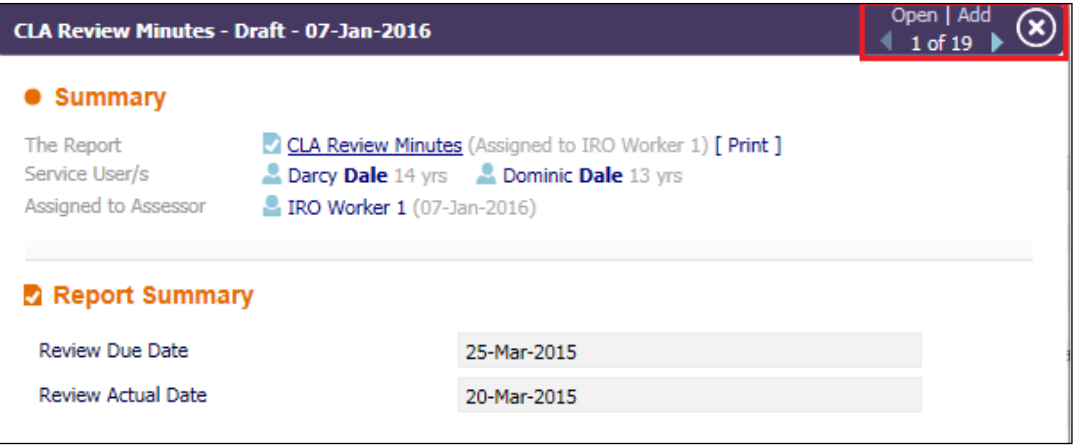

#### <span id="page-11-0"></span>**6.4. Add To Chronology**

• Within the "History" sidebar, if you wish to add events to an existing chronology (thereby not overwritting the original) – click on the "Add to Chronology" button.

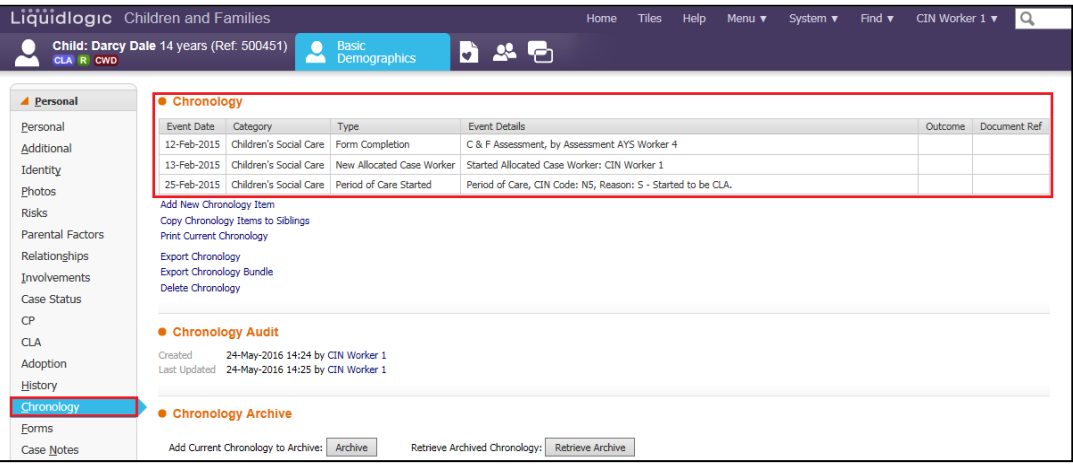

• Anything that had a "+" next to the event is selected to be appended to the existing chronology.

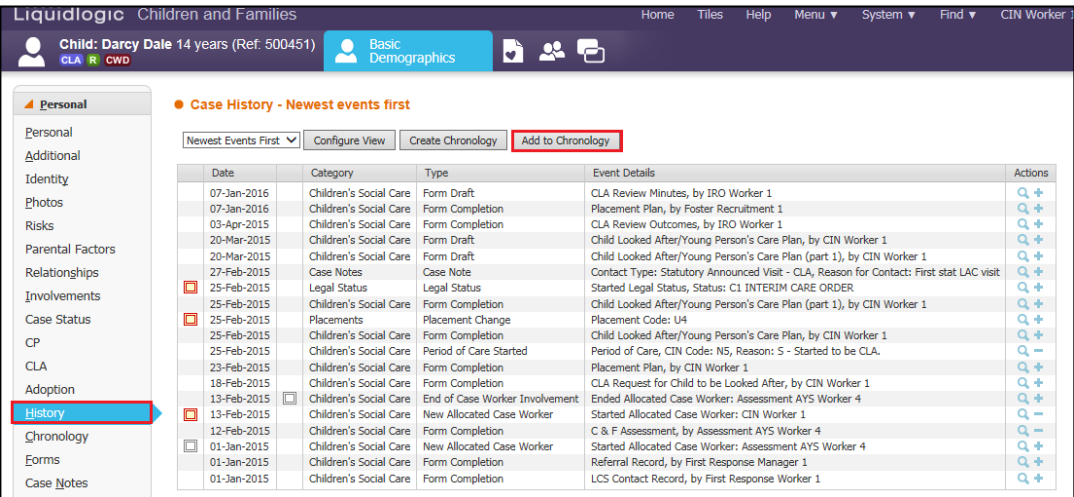

• Click on "OK" to add the events to the existing chronology.

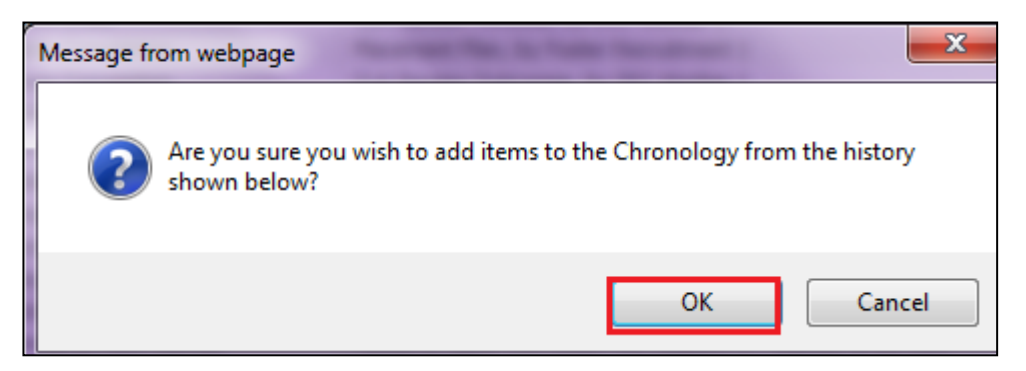

# <span id="page-12-0"></span>**Archiving A Chronology**

Archiving a chronology allows you to save and name the chronology and recall at a later date. If you have an existing chronology and click "Create Chronology" without archiving the original, the following message appears.

If you select "OK" the original chronology will be overwritten and cannot be retrieved.

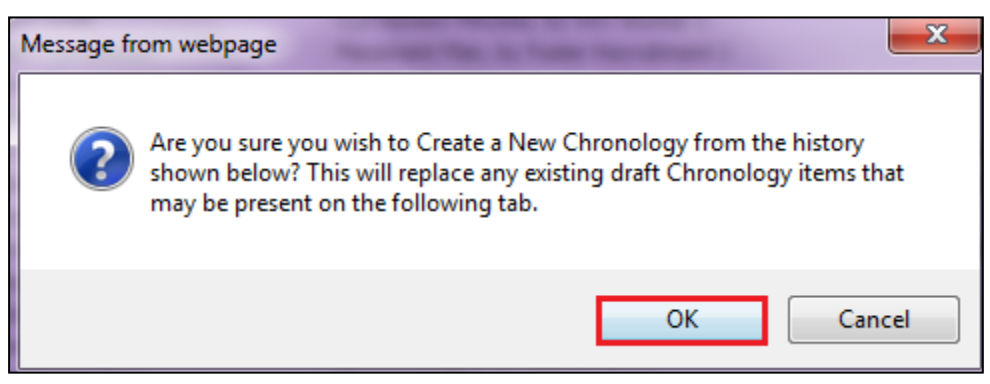

## <span id="page-12-1"></span>**6.5. Archiving The Chronology**

- Click on the Chronology sidebar.
- At the bottom of the chronology, click on "Archive"

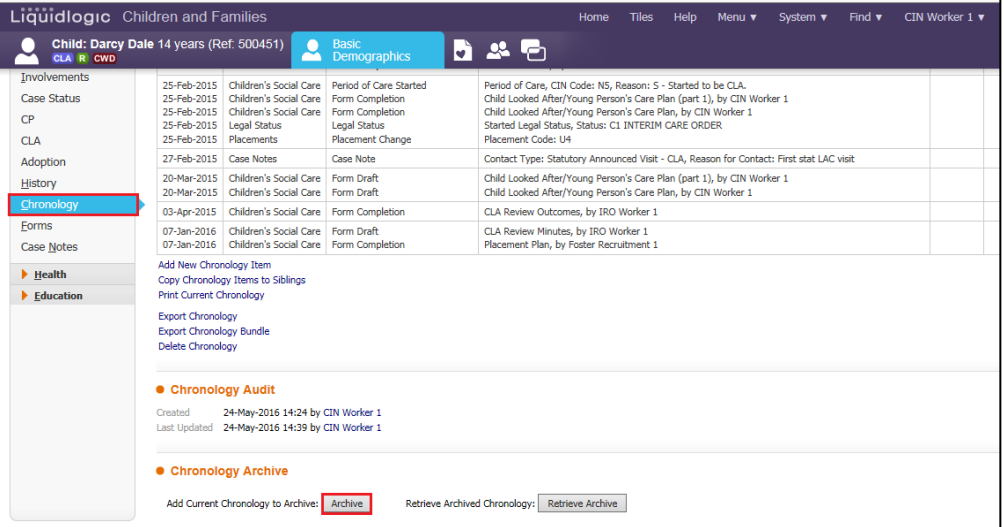

- The following screen appears.
- Enter in any relevant comments.
- Click on "Create".

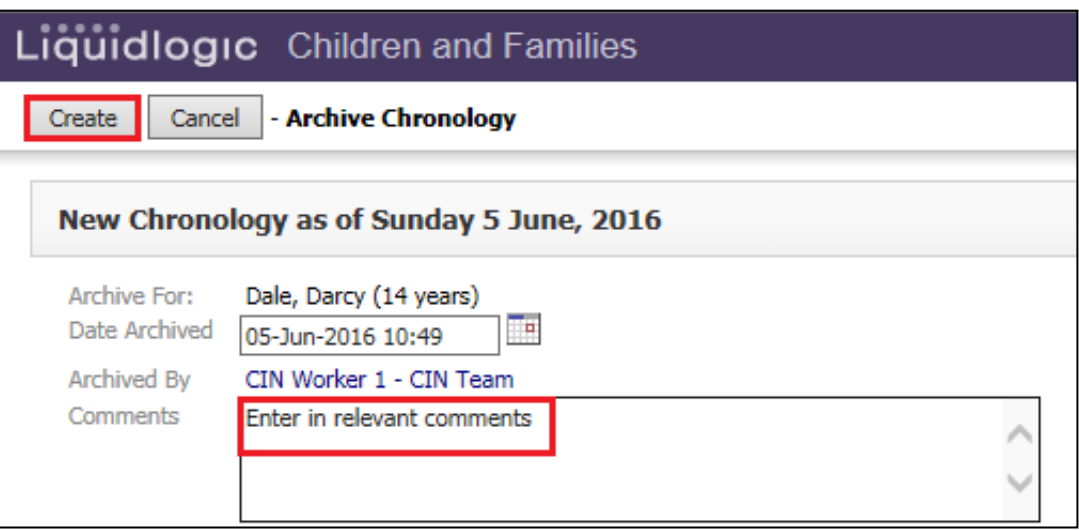

## <span id="page-13-0"></span>**6.6. Retrieving A Saved Archive**

• From the Chronology sidebar, click on "Retrieve Archive" at the bottom of the screen.

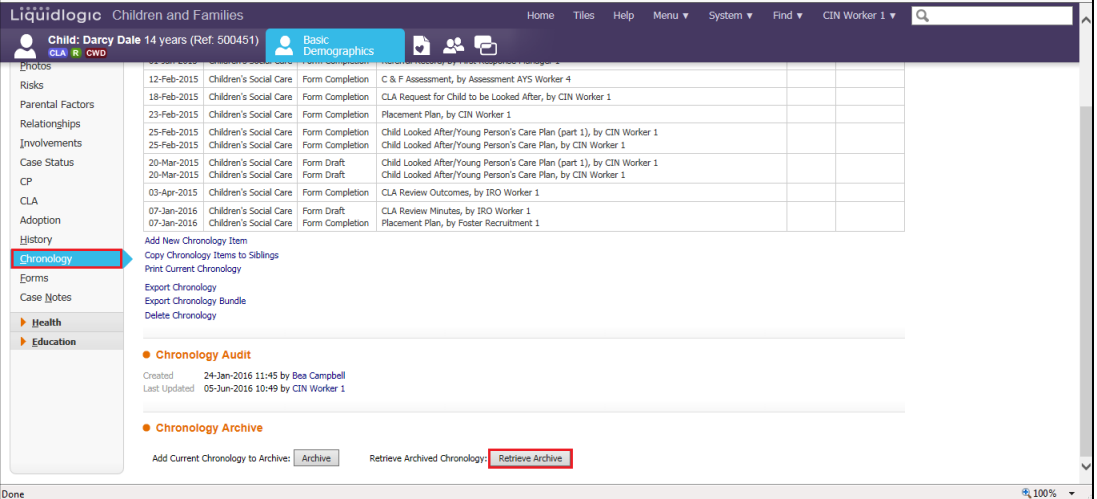

• Click on the archive to be retrieved.

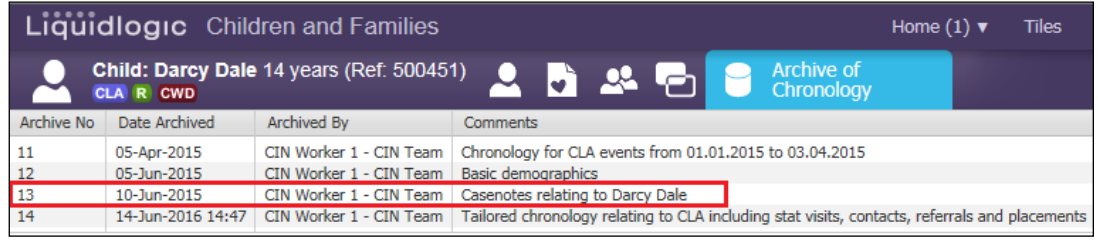

## • The screen will display as below.

• Click on "Restore Chronology"

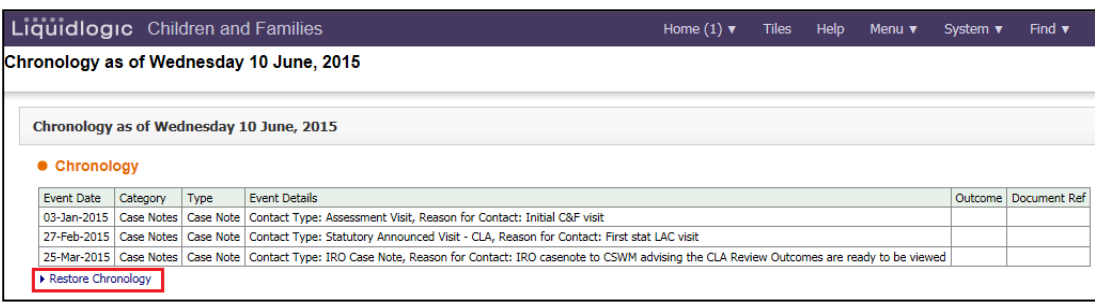

• The chronology will overwrite the existing chronology that is in memory.

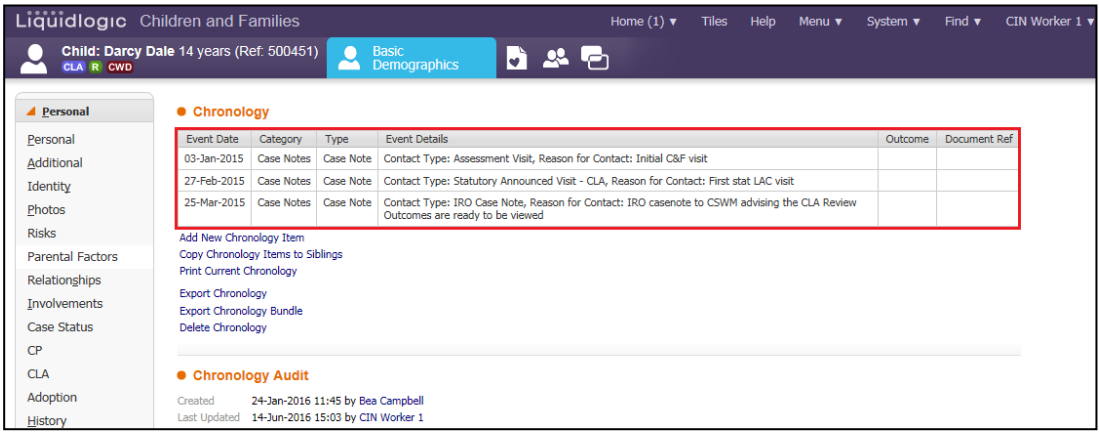

## <span id="page-14-0"></span>**6.7. If Chronology Dates Overlap**

• If the dates in the current chronology overlap with the dates you are trying to retrieve, the "Restore Chronology" prompt will appear struck through and you won't be able to restore the archived chronology.

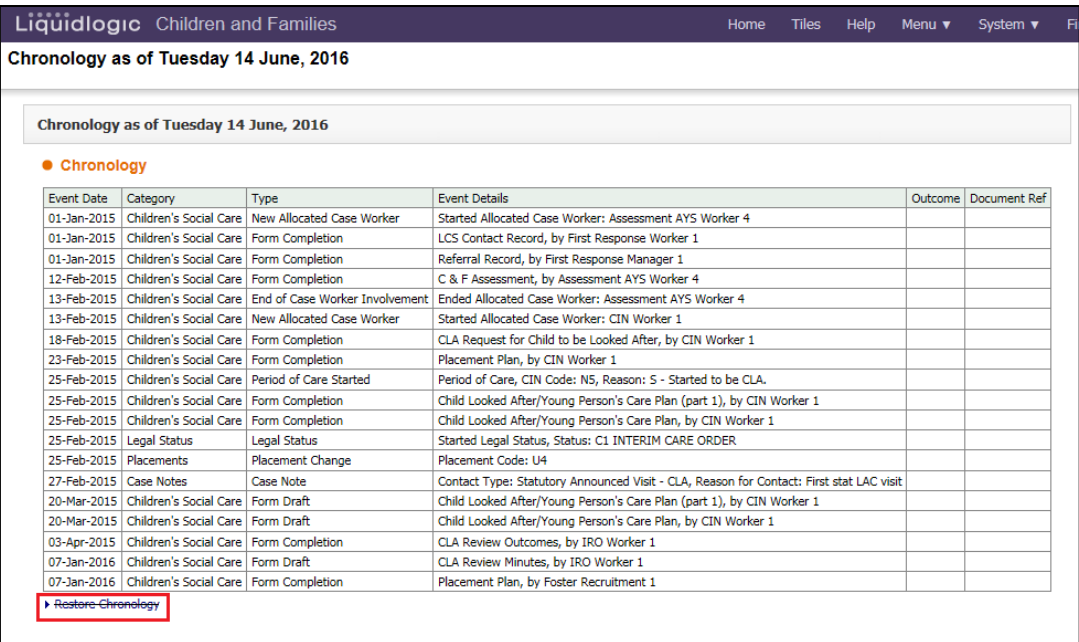

## <span id="page-15-0"></span>**7. Adding a New Chronology Item**

When the Chronology is compiled, you can manually add an additional item.

• With the chronology on screen, click on "Add New Chronology Item"

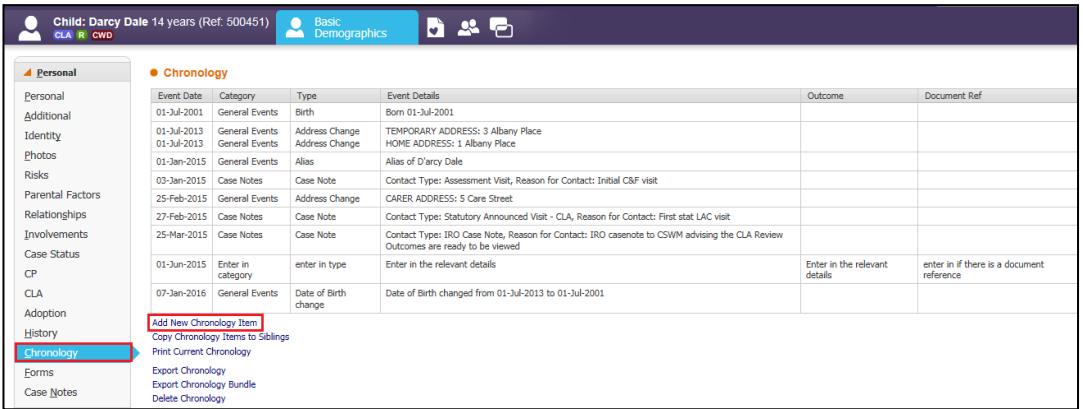

• Enter in the "Date of Event" and any of the other non mandatory fields.

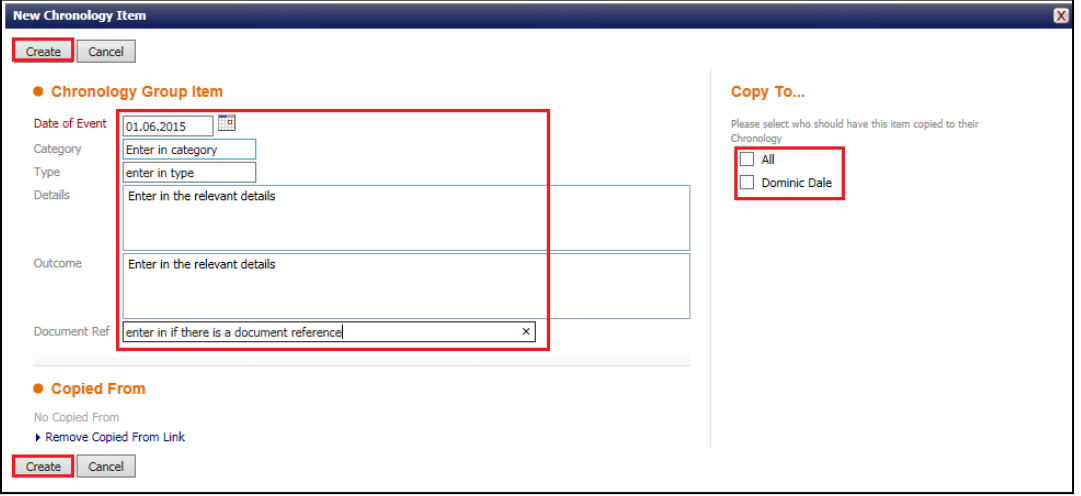

- If you wish to copy the new chronology item to a sibling, click the relevant sibling check box in the "Copy To" section.
- Click on either "Create" button to save the item.
- The item will sit within the existing chronology in it's chronological date order.

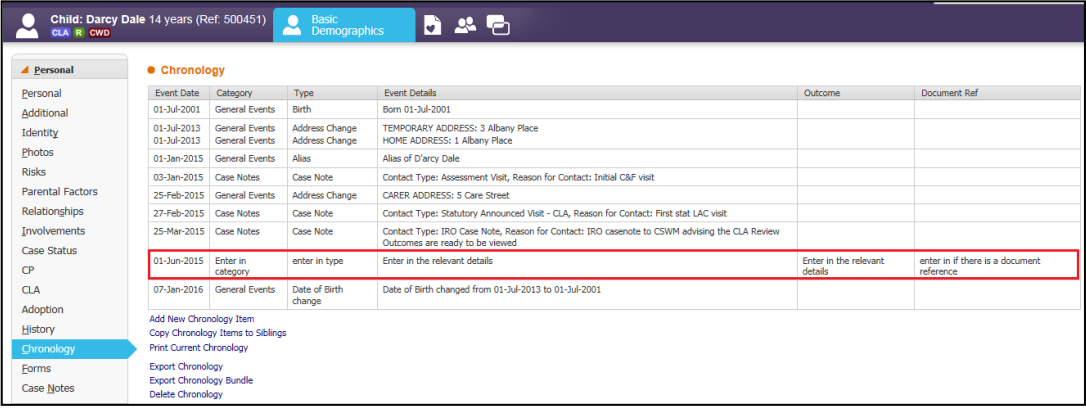

## <span id="page-16-0"></span>**8. Copy Chronology Items To Siblings**

It is possible to copy entire chronologies or part of the chronology to siblings if they have been created in the **Relationships** section of LCS.

• With the chronology on screen, click on "Copy Chronology Items to Siblings".

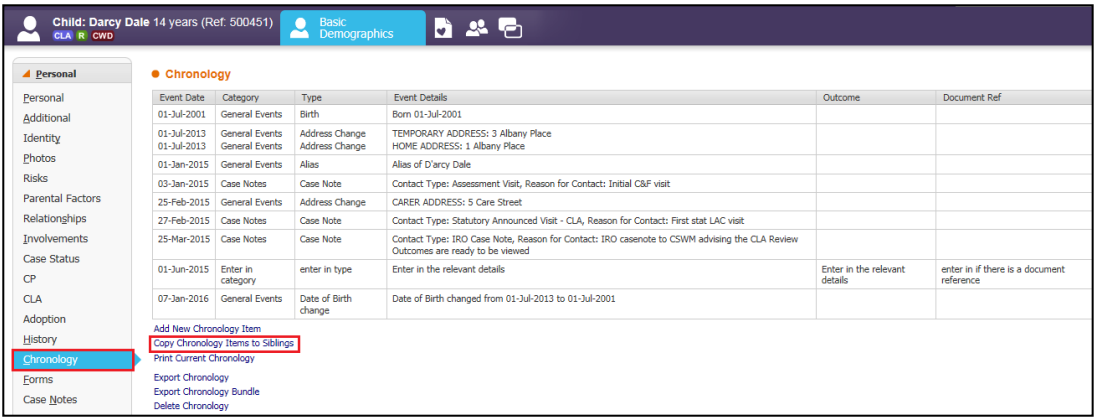

• Click on "All" to copy to all Siblings or click the relevant siblings check box/boxes.

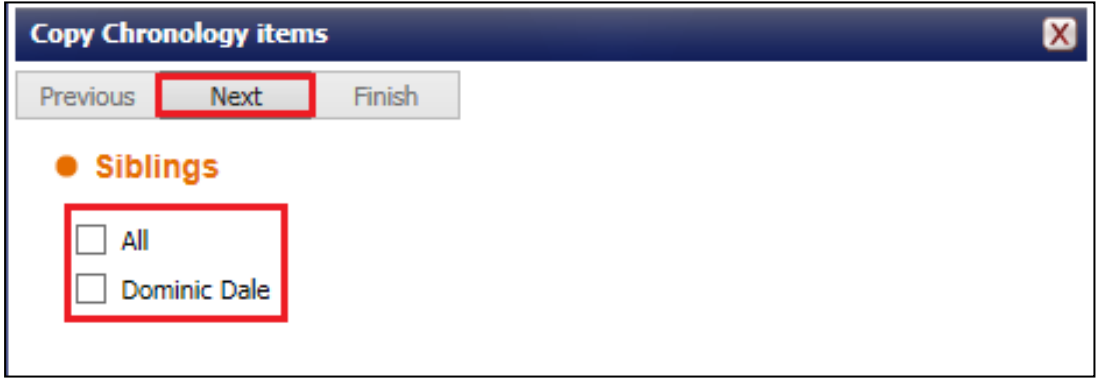

- Click on "Next"
- Click on "All" to select all chronology items or click individual check boxes.
- Click on "Finish"

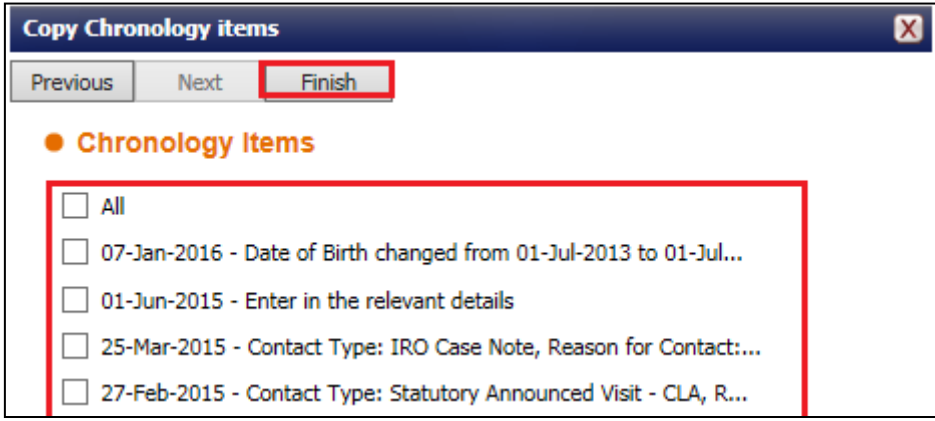

• The chronology is now copied to the sibling/s chronology.

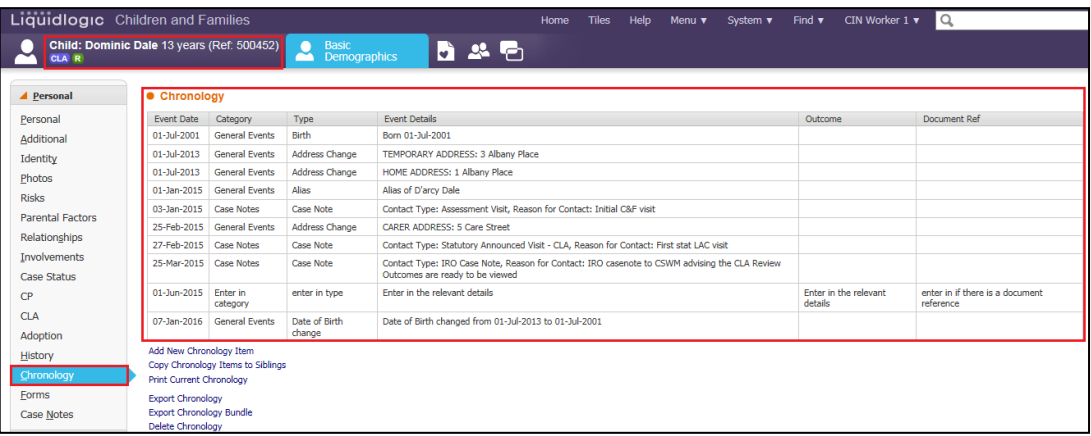

## <span id="page-17-0"></span>**8.1. Overlapping Copied Chronology Items**

When you copy an item to a sibling – if the item has already been copied, the following screen appears.

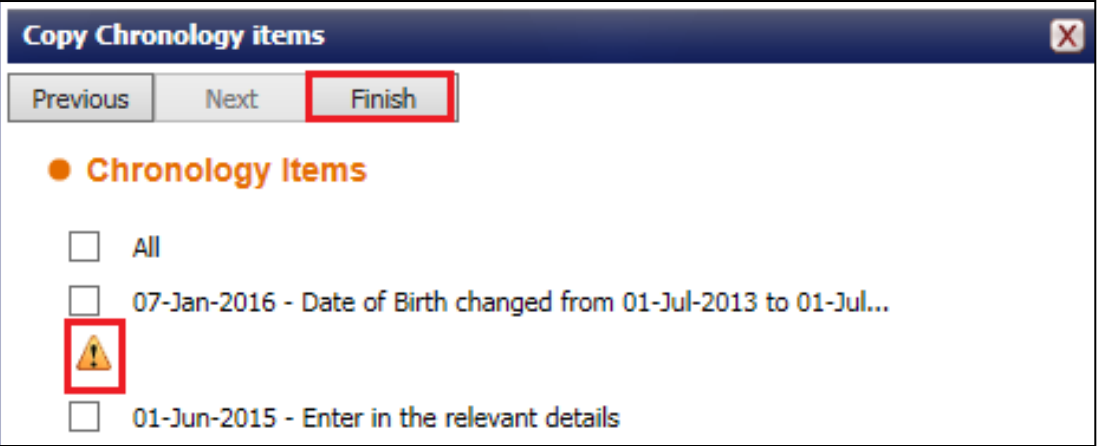

• If you hoover the mouse on the alert symbol, LCS will display the prompt that the item has already been copied to the sibling.

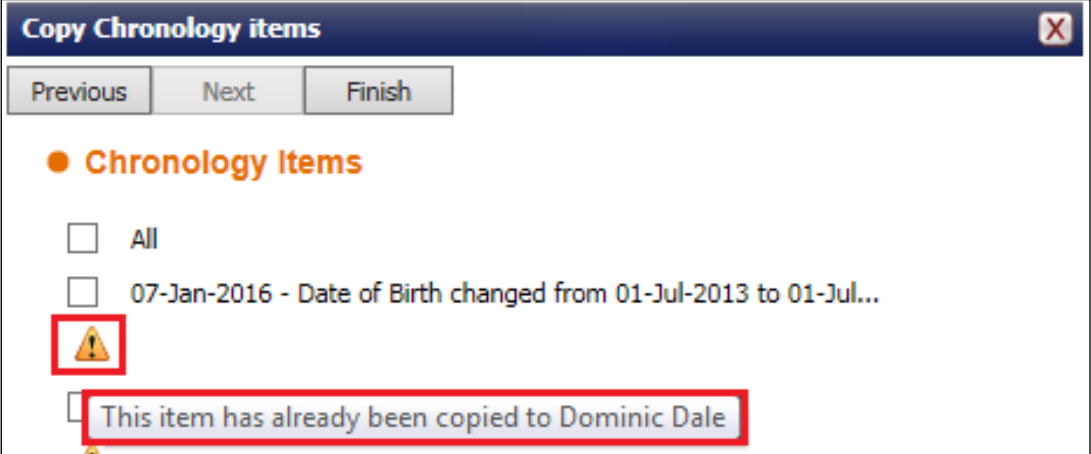

# <span id="page-18-0"></span>**9. Print Current Chronology**

• If you wish to print the current chronology, click on "Print Current Chronology"

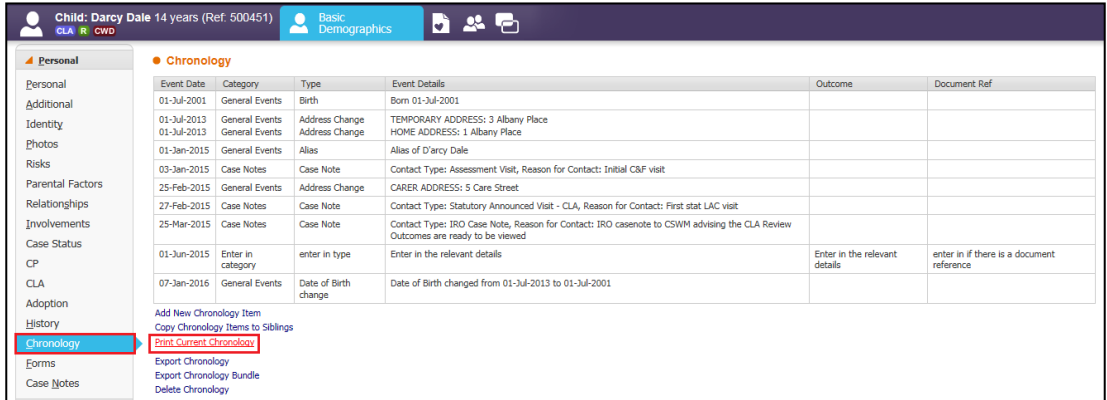

• The print preview screen appears. Using the top menu bar, adjust the print settings then either "Print page now" or create a pdf file using the last icon.

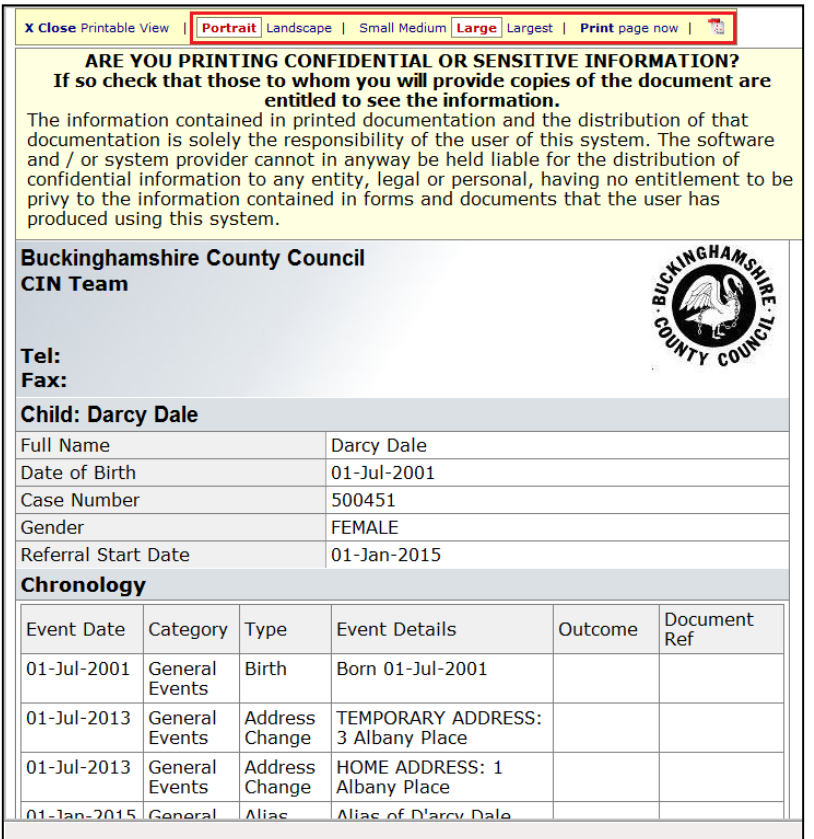

• Adjust the print dialog box as normal.

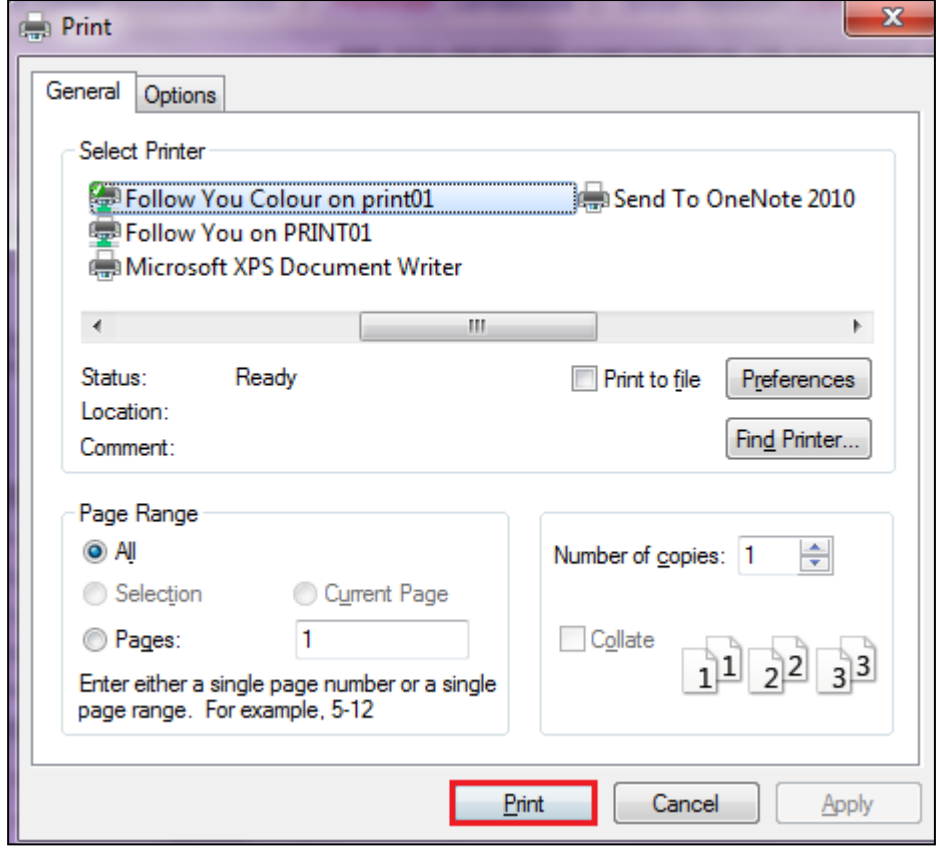

• Click on "Print"

# <span id="page-19-0"></span>**10. Creating A Court Chronology**

If you wish to create a Court Chronology, click on the "Export Chronology" link.

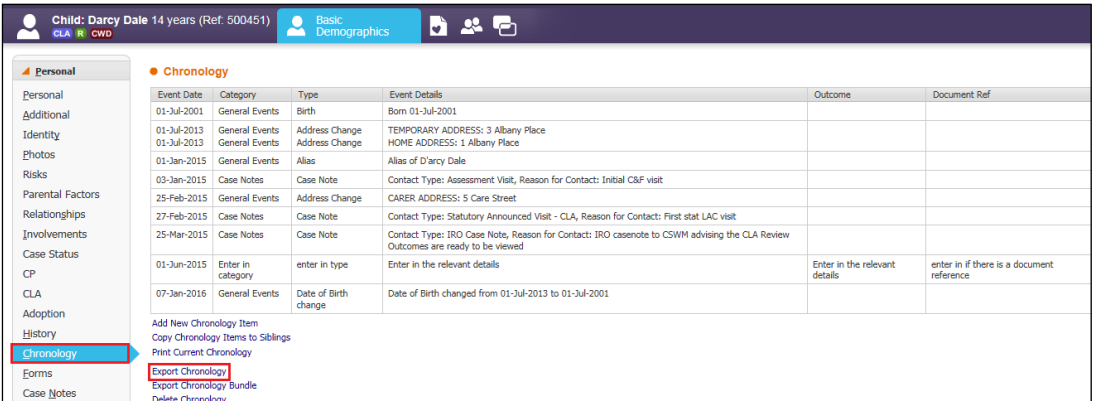

- Enter in the date for the Court Chronology.
- Click on the drop down in the "Category" field. Select "Court Document"
- In the "Type" field, select "Court Document version of Chronology"

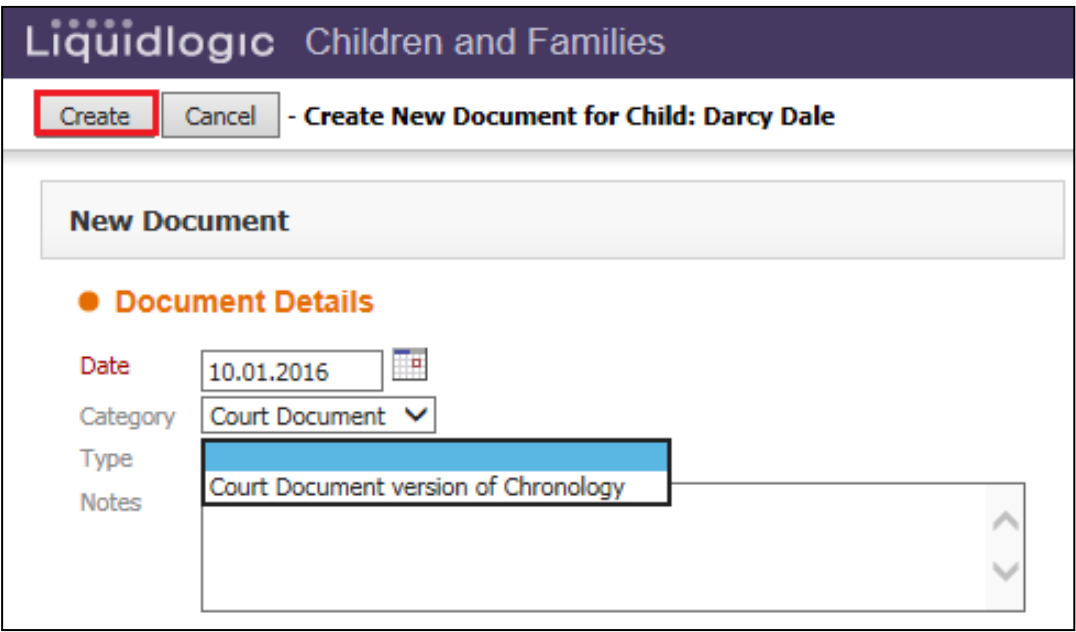

- The screen changes to the image below. Enter in any "Notes".
- Click on "Create"
- The following screen appears.
- Although the fields don't appear in red (mandatory), the "Court Date", "Court Name" "Court Case Number" "Applicant" and "First Respondent" are all mandatory fields.

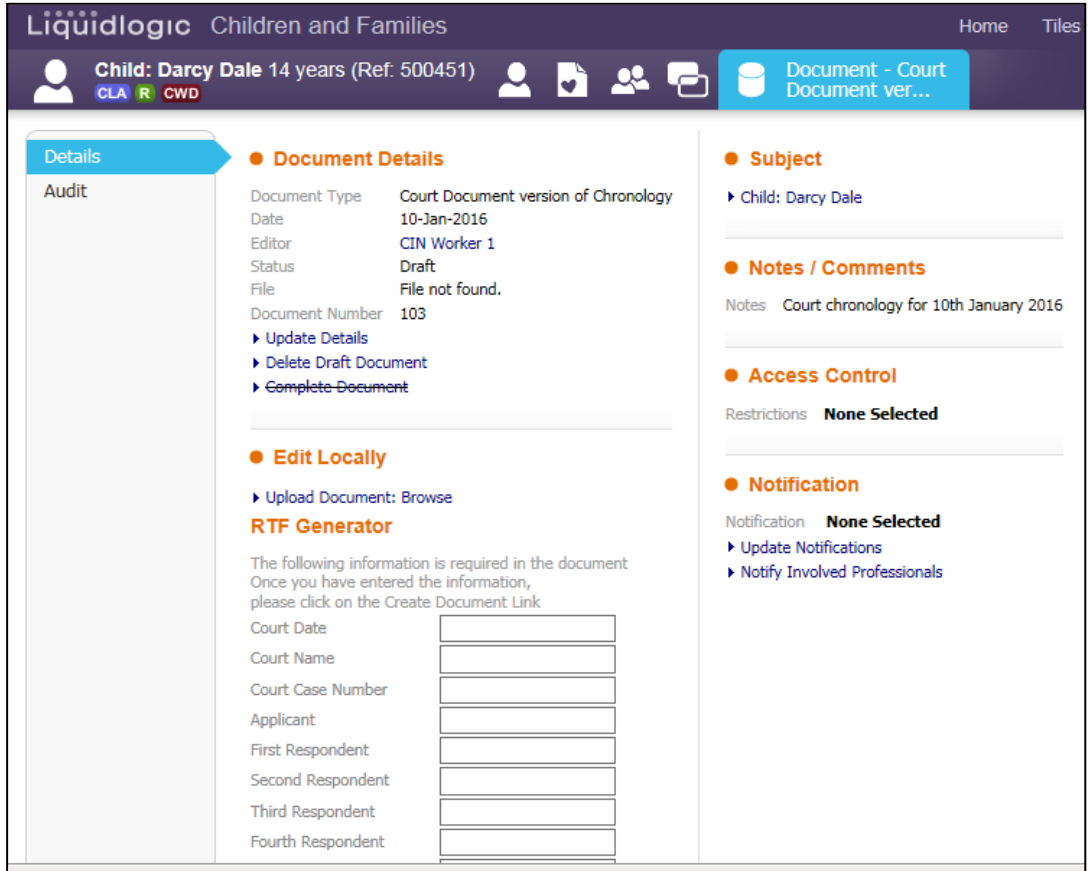

• Once completed, click on the link "Create Document"

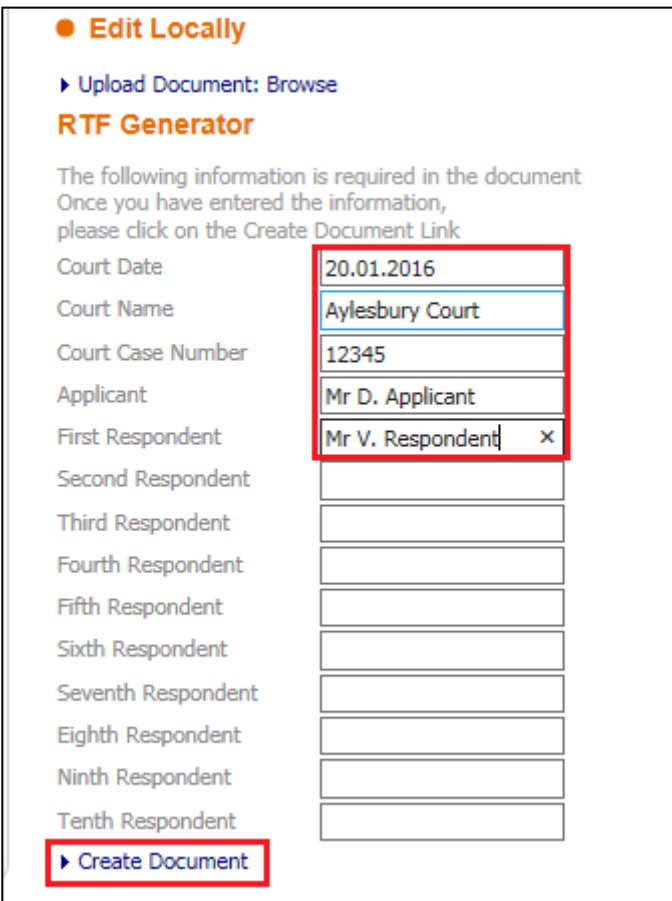

## <span id="page-21-0"></span>**10.1. Viewing The Court Chronology**

- The screen will now adjust to the image shown below.
- Click on "Download Document"

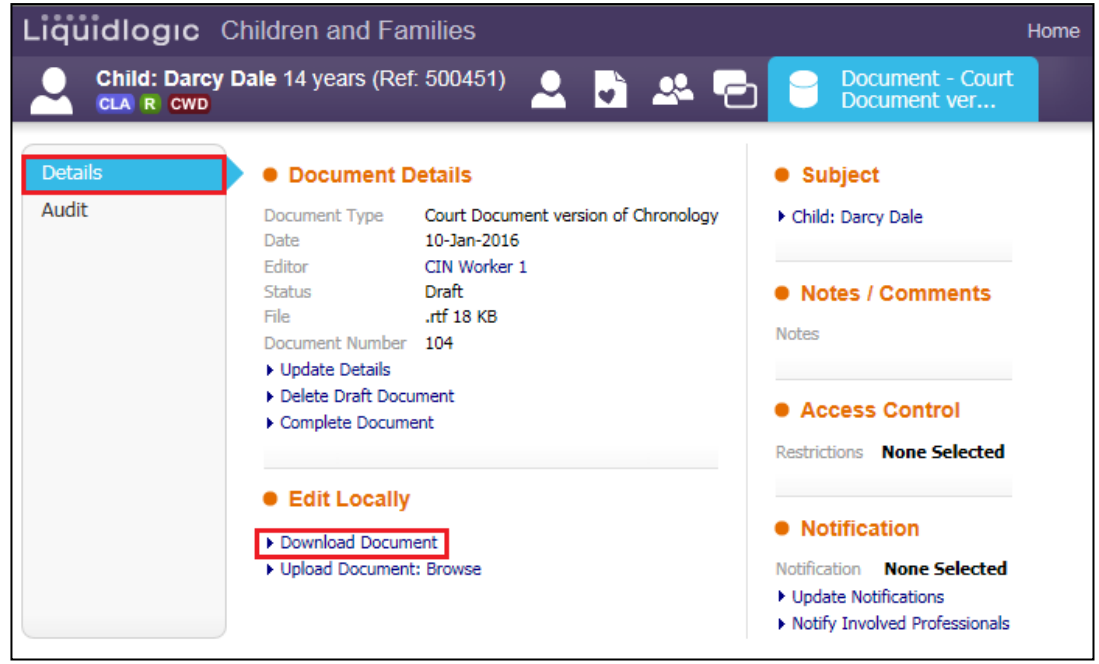

• At the bottom of the screen, click on "Open"

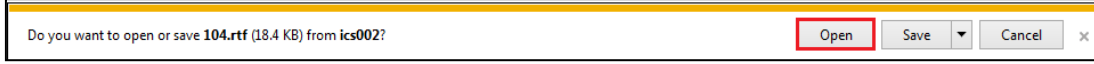

The court chonology appears within Microsoft Word.

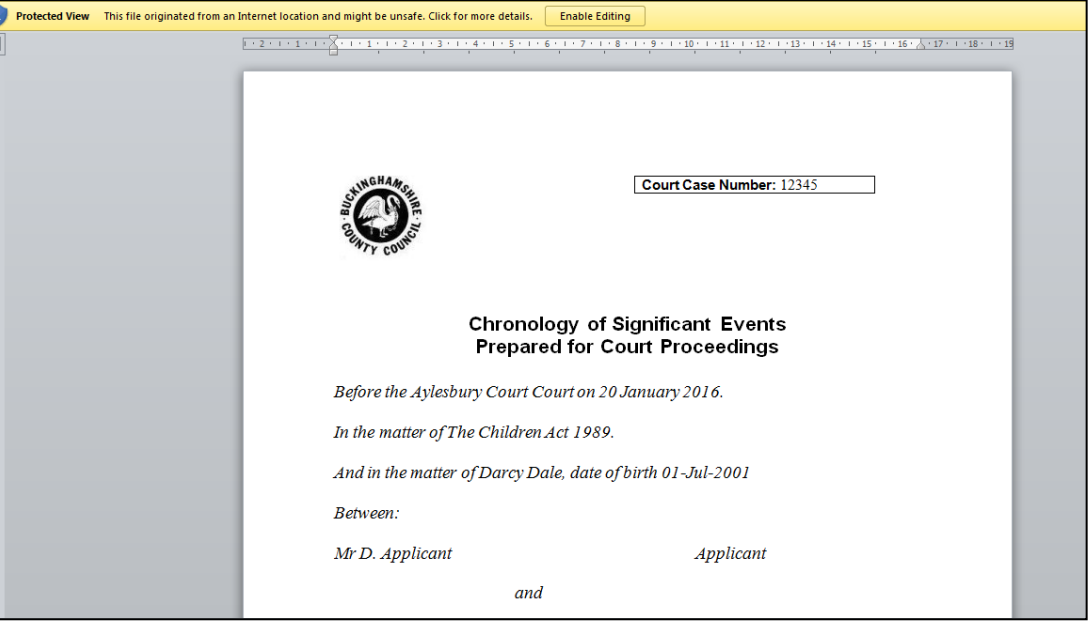

- Click on "Enable Editing" at the top of the screen. Make the necessary editing changes then save the document to the relevant drive/directory.
- Please view the chapter on example Court Chronology for heading and example.

Protected View This file originated from an Internet location and might be unsafe. Click for more details. **Enable Editing** 

- You can also print the document at this stage from Microsoft Word.
- Exit Microsoft Word. You will return to the following screen.
- Click on "Upload Document: Browse"

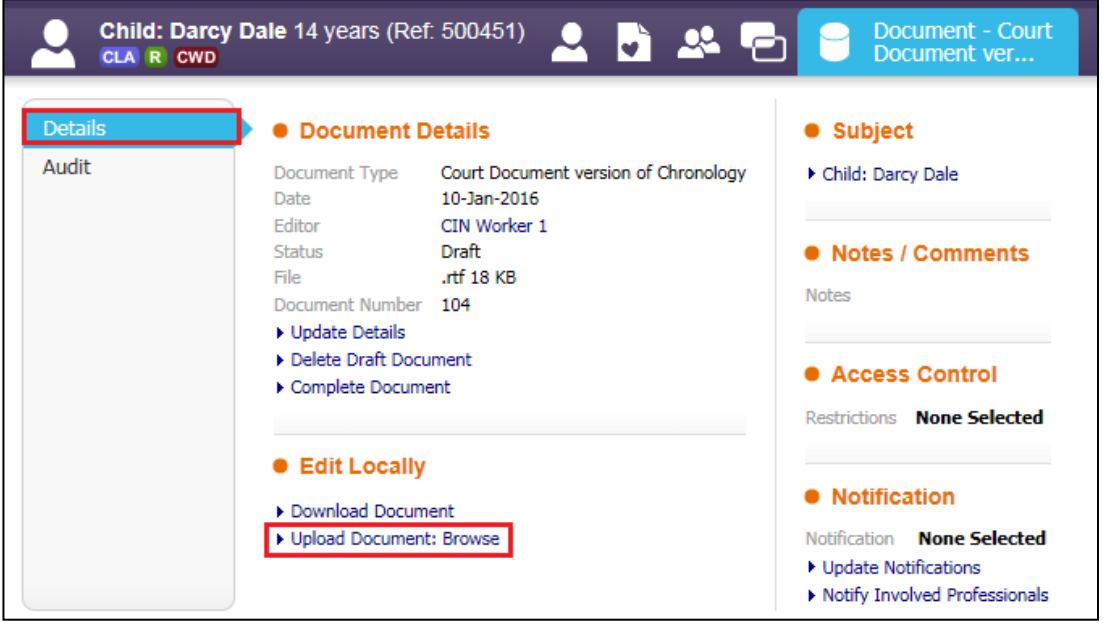

• Re-locate where the Court Chronology was stored. Click on "Open"

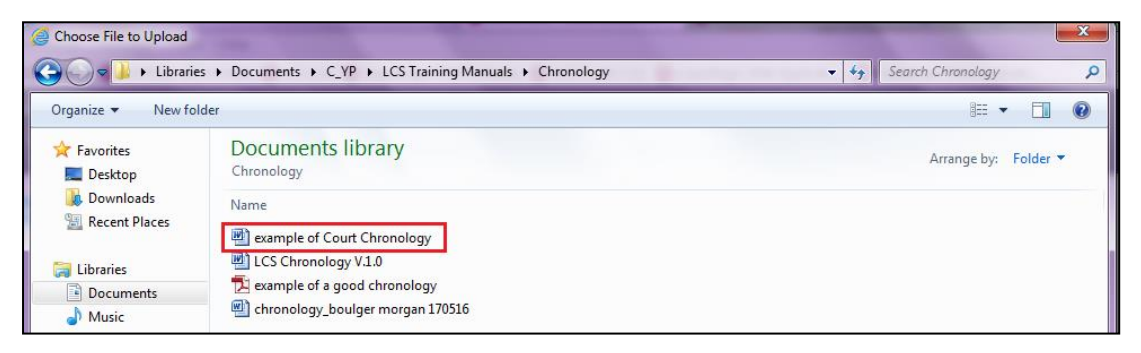

• The screen updates to show "Document Uploaded OK"

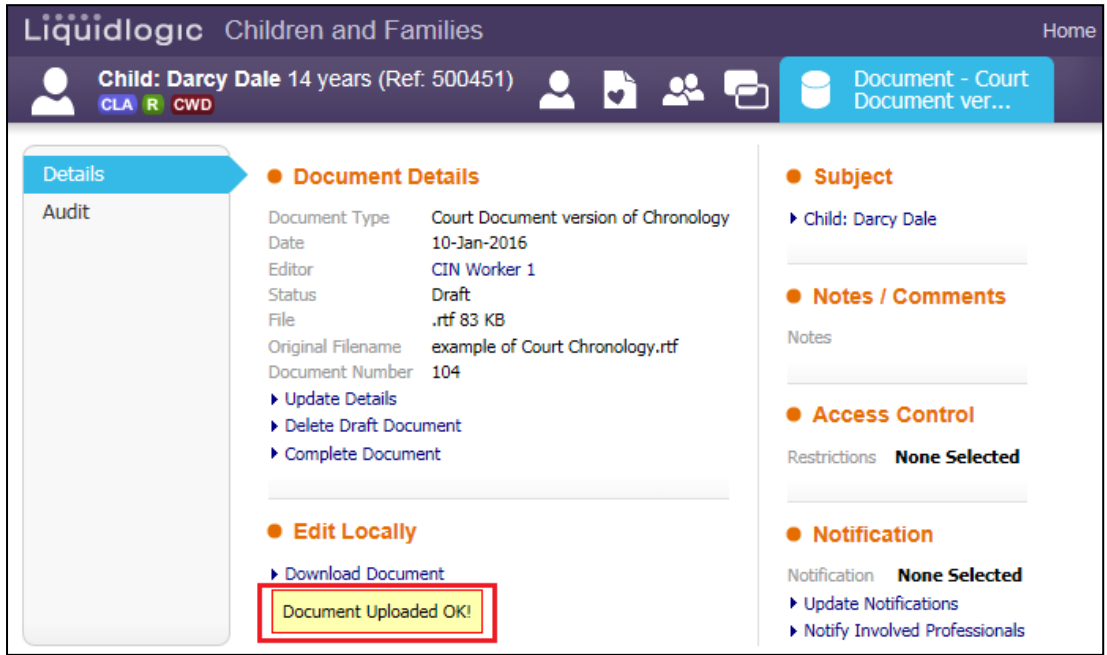

#### <span id="page-23-0"></span>**10.2. To Lock the Court Chronology**

• Once the Court Chronology has been uploaded, click on the "Complete Document" to prevent other users from editing the document.

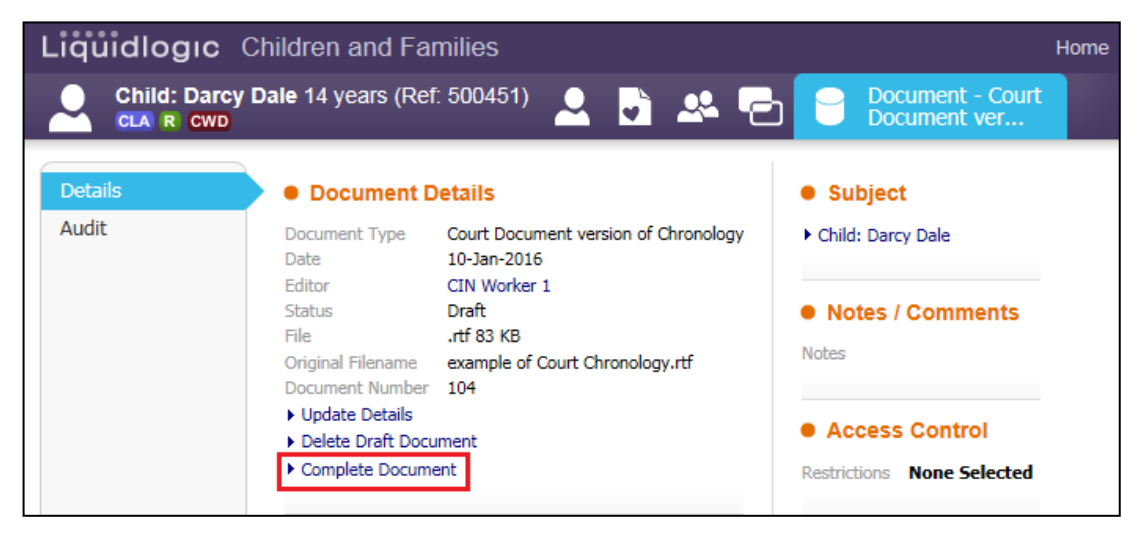

• Click on "OK"

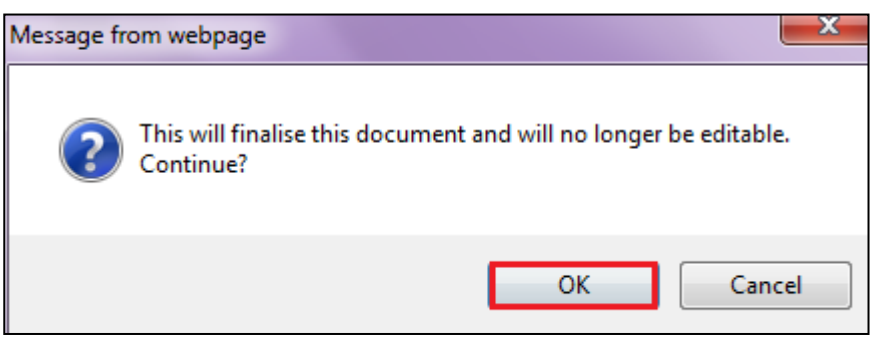

- The screen changes as below. The status is now displayed as "Completed".
- You can view the completed document by clicking on "View the Document (Read Only). Click on Open and it will appear in Microsoft Word.

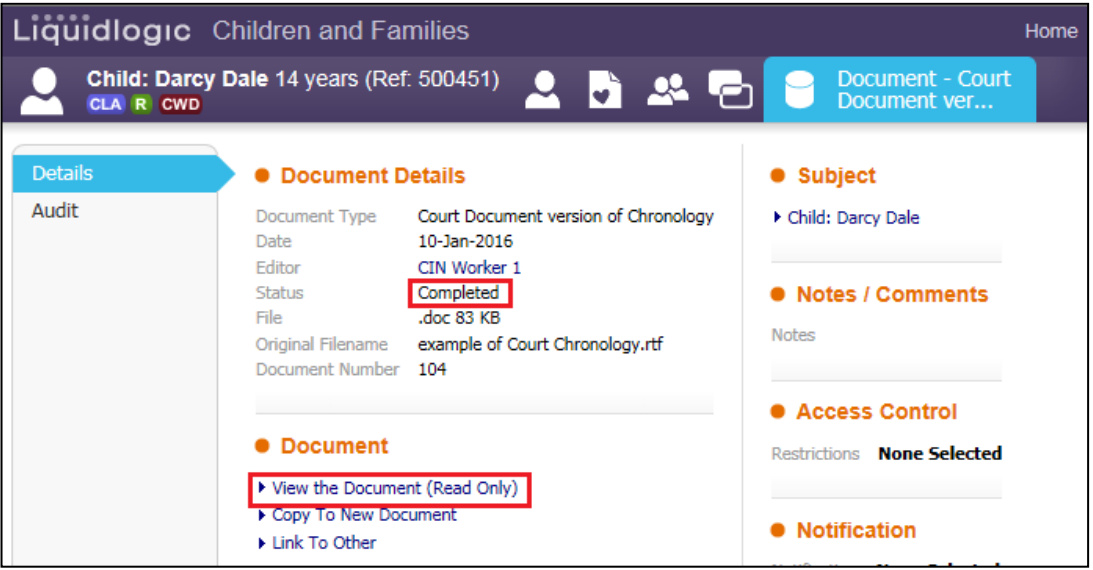

#### <span id="page-24-0"></span>**10.3. Copy To New Document**

If you wish to create a copy of the existing Court Chronology and edit it  $$ then giving it a new name, use the "Copy to New Document" link.

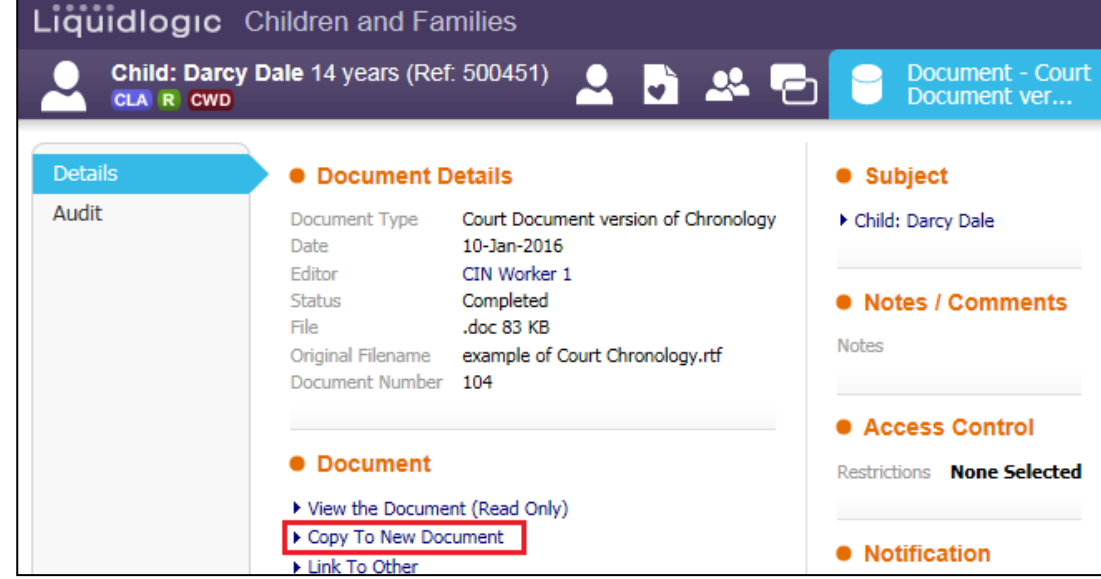

**© Buckinghamshire Council – Workforce Development Team Page 22**

## <span id="page-25-0"></span>**10.4. Link The Court Chronology To A Siblings Record**

• If you wish to link the Court Chronology to a Siblings record, click on "Link to Other"

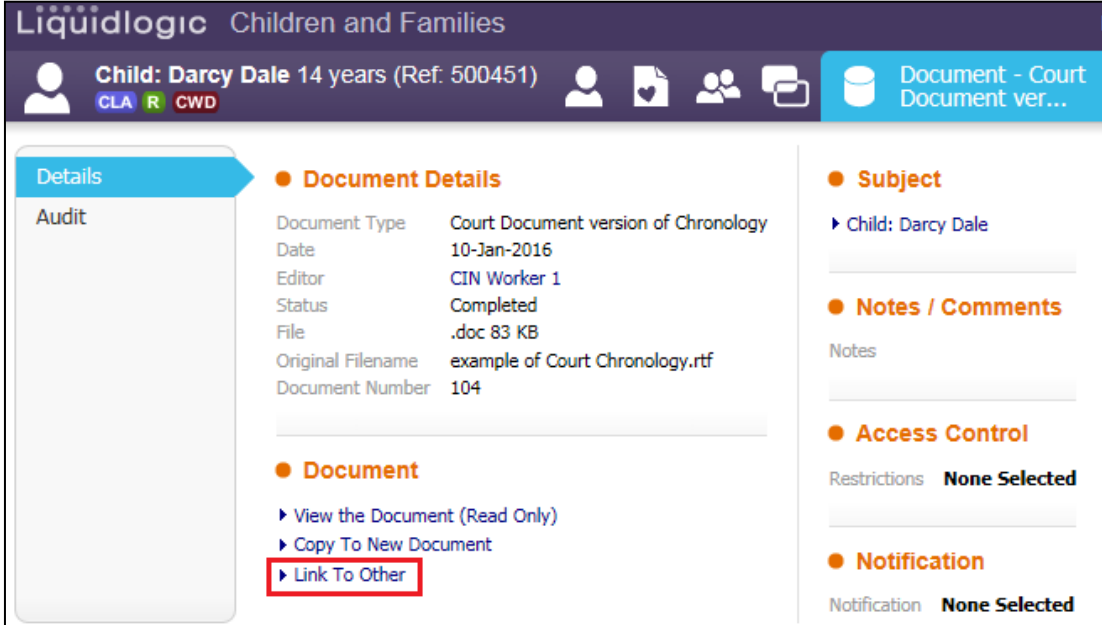

- Click on the checkbox for the relevant Sibling.
- Click on "Add Links"

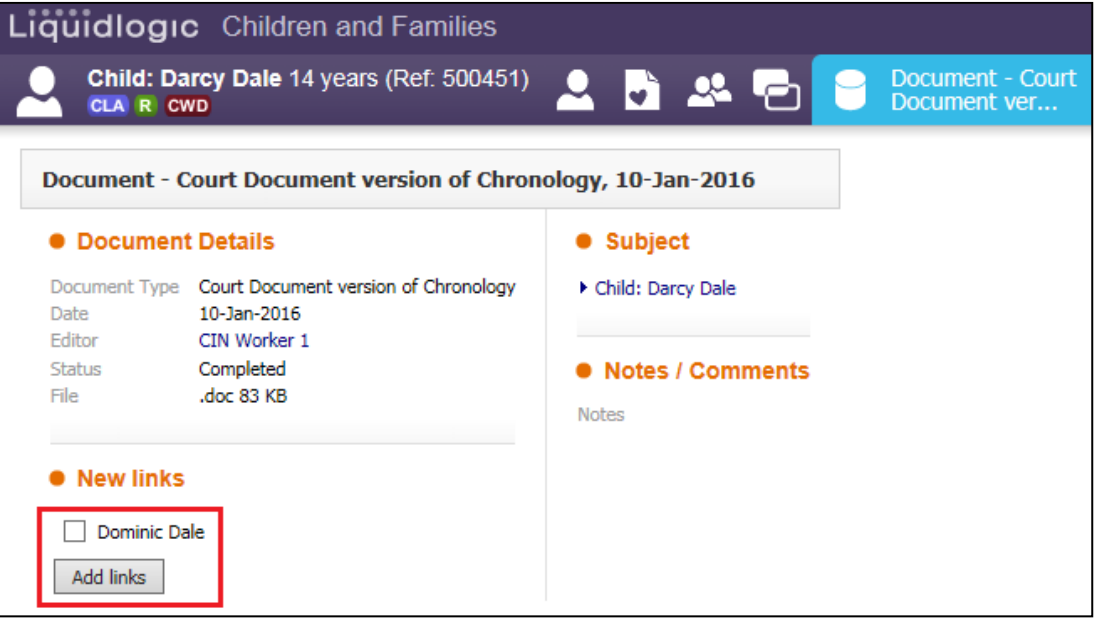

- Liguidlogic Children and Families Document - Court<br>Document ver... Child: Darcy Dale 14 years (Ref: 500451) 6 X 6 2 CLA R CWD **Details •** Subject **• Document Details** Audit Document Type Court Document version of Chronology Child: Darcy Dale Date 10-Jan-2016 Child: Dominic Dale Editor CIN Worker 1 Status Completed File .doc 83 KB • Notes / Comments Original Filename example of Court Chronology.rtf Notes Document Number 104 **Access Control •** Document Restrictions **None Selected** View the Document (Read Only) Delete document link ▶ Copy To New Document • Notification Notification **None Selected**
- The Sibling is now added to the "Subject" section.

#### <span id="page-26-0"></span>**10.4.1. Delete The Document Link**

• Once the Court Chronology has been copied, the Document Link can be removed by clicking on "Delete document link"

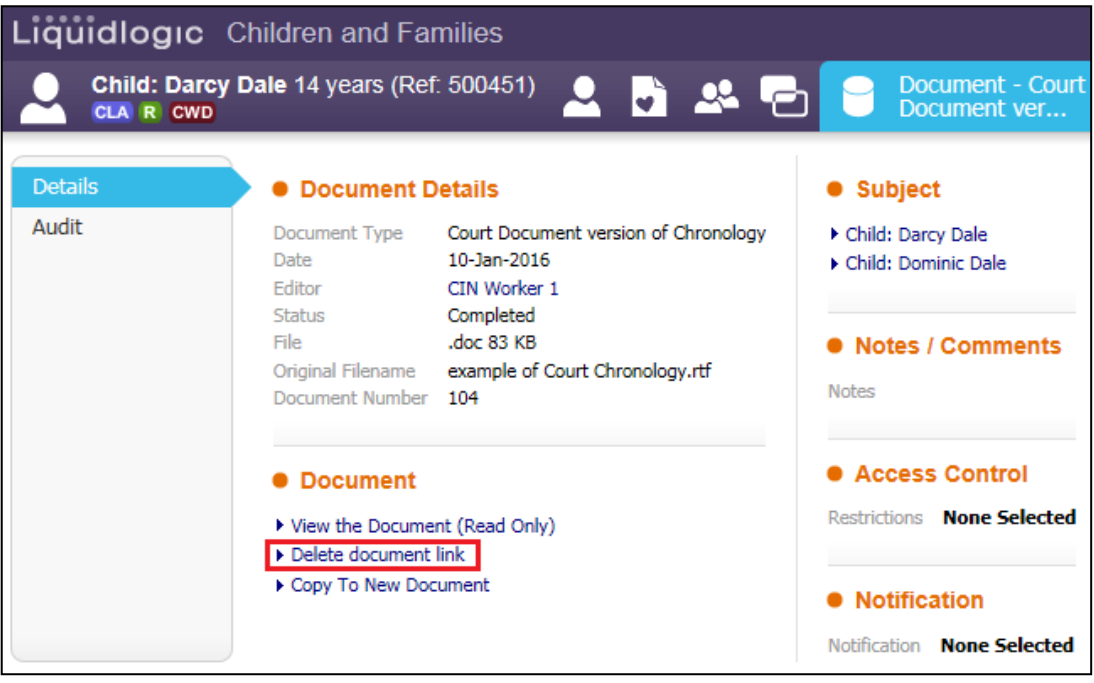

- Choose who to remove the link from by clicking on the relevant check box.
- Click on "Update"

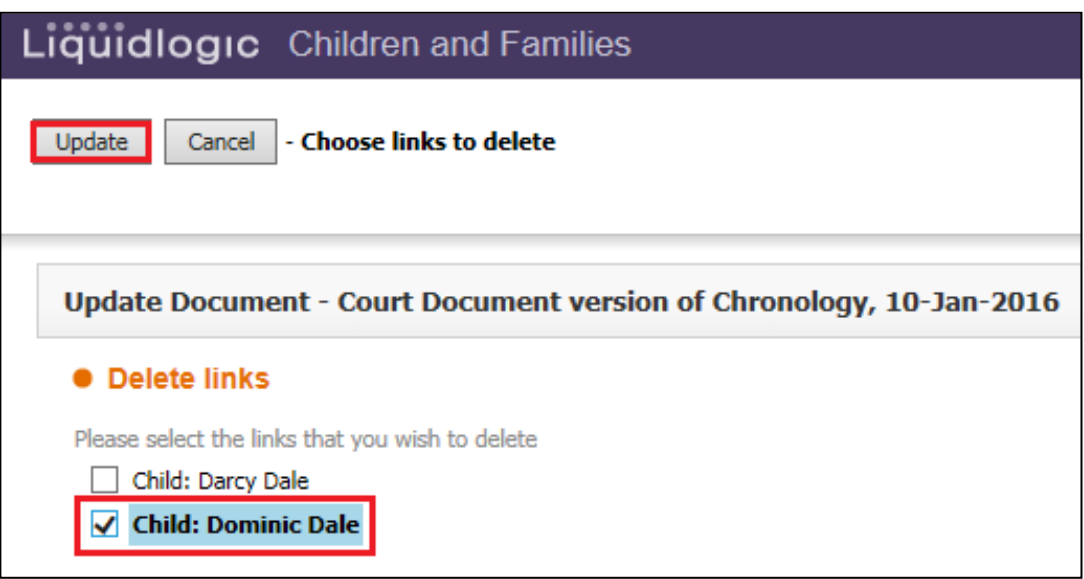

• The Sibling is now removed from the "Subject" section and the Court Chronology is removed from their record.

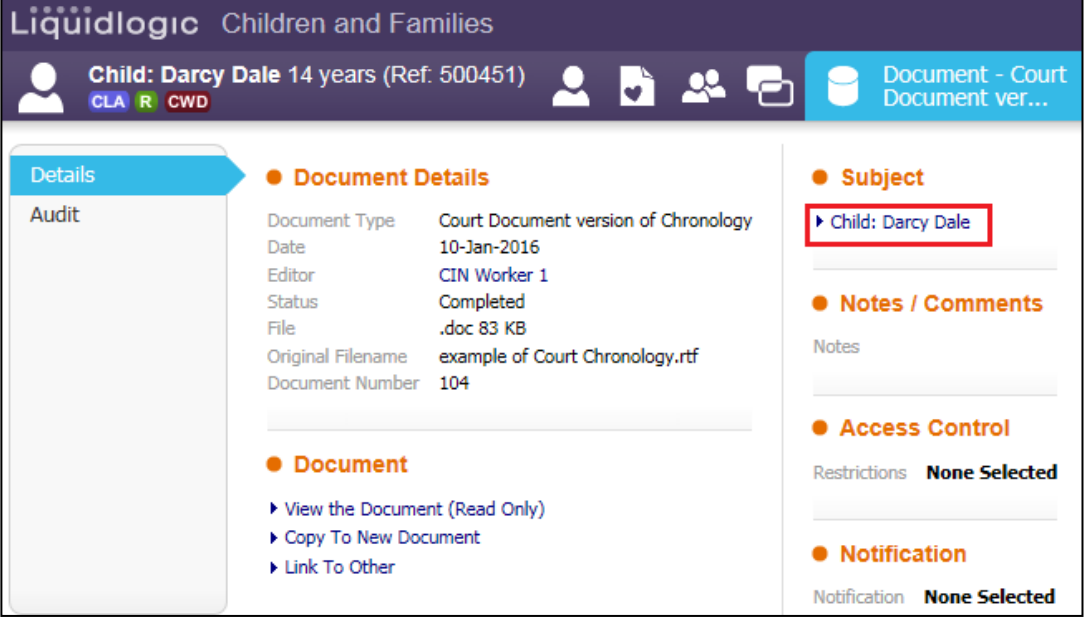

#### <span id="page-27-0"></span>**10.5. Audit Tab**

• The Audit tab displays the names and dates of those who have viewed the Court Chronology (or the action carried out).

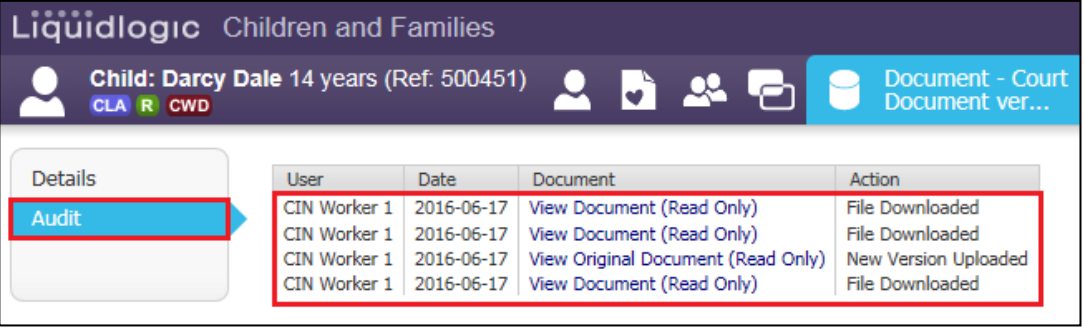

#### <span id="page-28-0"></span>**10.6. An Example of a Court Chronology**

When creating the Court Chronology and editing the Microsoft Word document, use the example below for column headings.

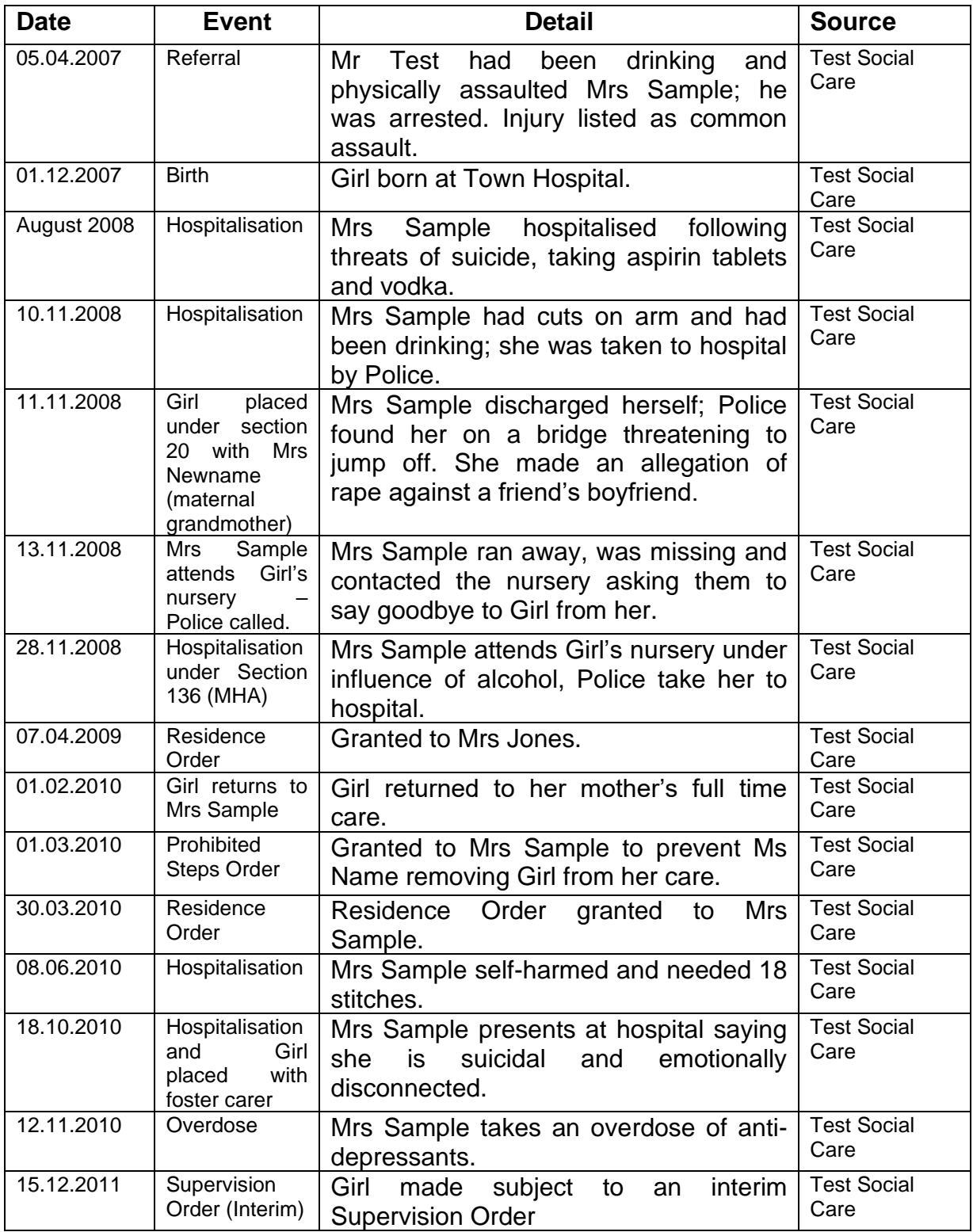

# <span id="page-29-0"></span>**11. Delete Chronologies**

• If you wish to delete the current chronology, click on the "Delete Chronology" link.

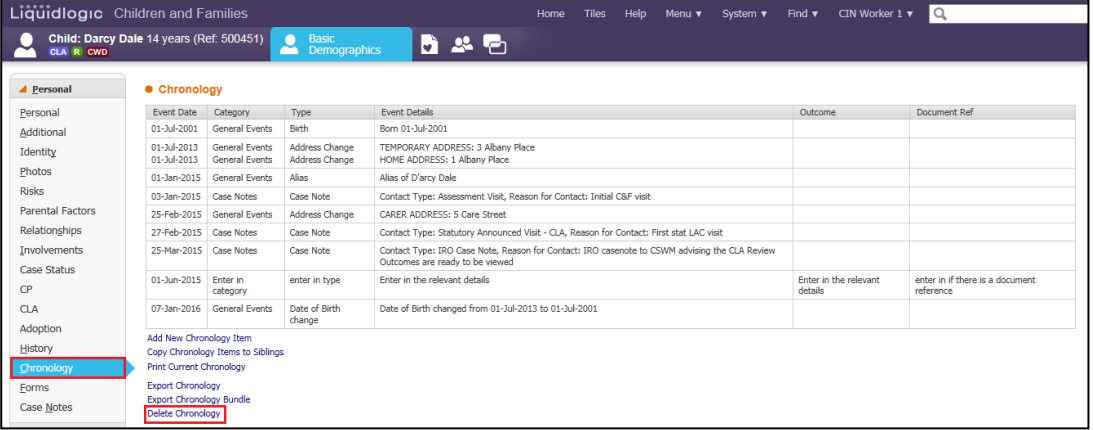

• At the prompt, click on "OK"

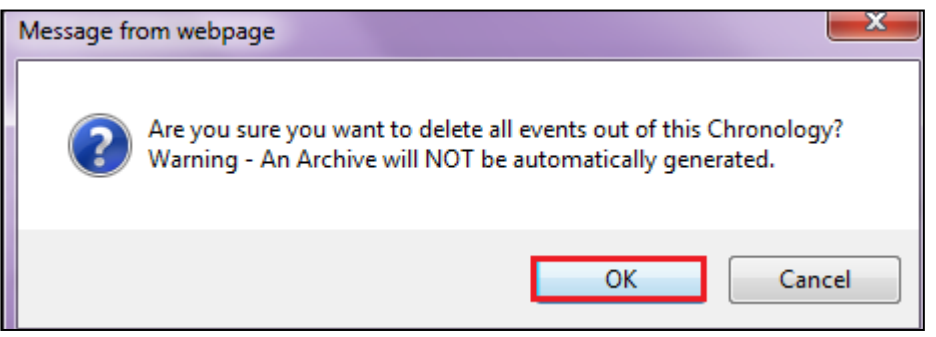

• The current chronology is removed. (Please remember to archive a chronology if it ever needs to be restored).

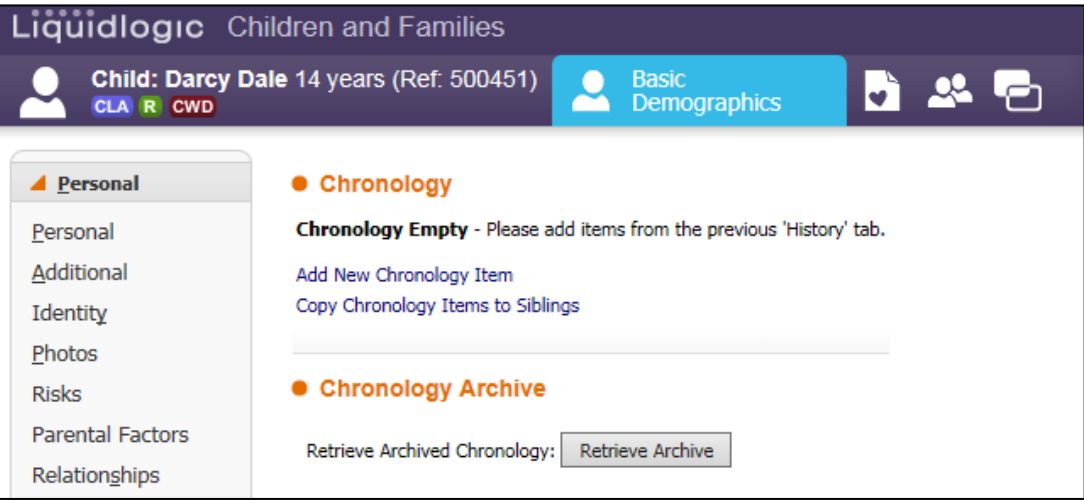